# Dell™ Photo Printer 540

# Benutzerhandbuch

**Das Handbuch enthält Informationen zu folgenden Themen:**

- Bestellen von Foto-Druckpacks
- [Erste Schritte](#page-10-0)
- [Verwenden des Druckers](#page-22-0)
- [Drucken vom Computer](#page-27-0)
- [Pflege und Wartung](#page-32-0)
- [Fehlerbehebung](#page-34-0)

# <span id="page-1-0"></span>**Bestellen von Foto-Druckpacks**

 $\sim$ 

 $\overline{\phantom{0}}$ 

 $\overline{a}$ 

Sie können Dell™ Foto-Druckpacks, die die Fotokassette und das Fotopapier für den Drucker enthalten, sowie anderes Zubehör unter **www.dell.com/supplies** oder per Telefon bestellen.

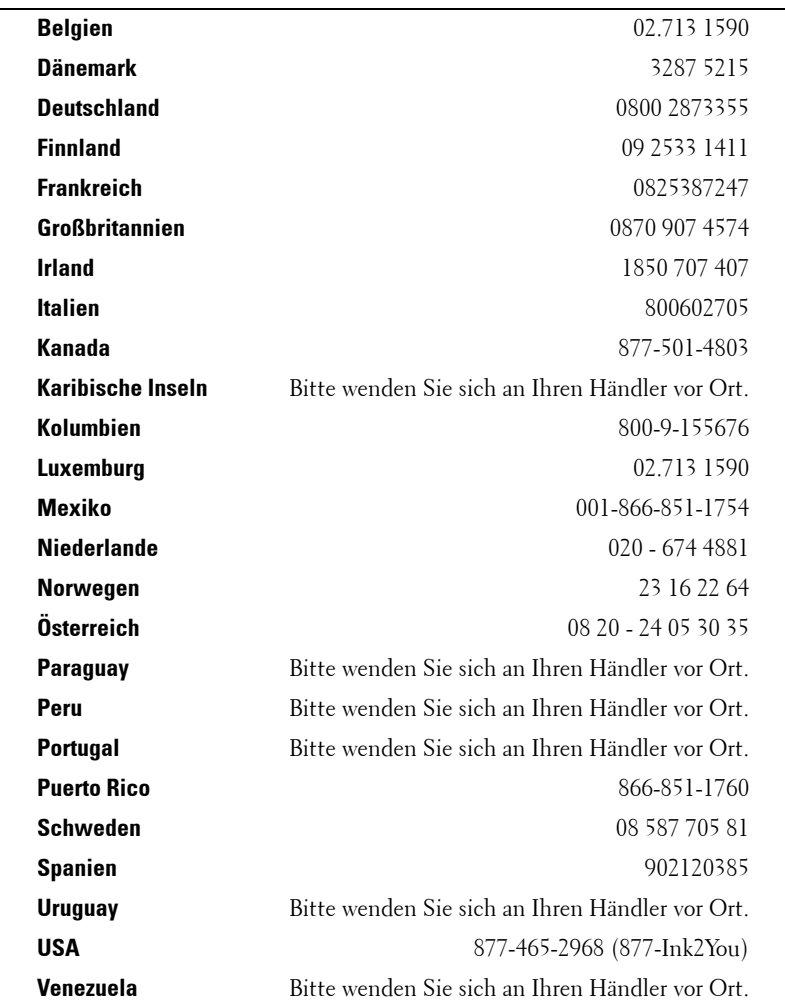

Verwenden Sie für das Drucken mit diesem Drucker das folgende Material:

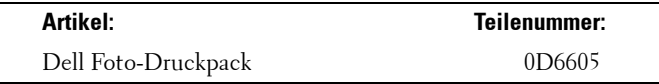

### <span id="page-2-0"></span>**Anmerkung, Hinweis und Vorsicht**

**ANMERKUNG:** Eine ANMERKUNG macht auf wichtige Informationen aufmerksam, mit deren Hilfe Sie die Verwendung des Druckers optimieren können.

**HINWEIS:** Mit einem HINWEIS wird auf eine mögliche Beschädigung der Hardware oder auf den Verlust von Daten hingewiesen. Weiterhin wird erläutert, wie dieses Problem vermieden werden kann.

**VORSICHT: VORSICHT weist darauf hin, dass Gefahr eines Sach- oder Personenschadens oder Lebensgefahr besteht.**

Modell 540

**März 2004 Teilenr. 4J1412\_de Version A00**

\_\_\_\_\_\_\_\_\_\_\_\_\_\_\_\_\_\_\_\_

**Die in diesem Dokument enthaltenen Informationen können ohne Vorankündigung geändert werden. © 2004 Dell Inc. Alle Rechte vorbehalten.**

Eine Reproduktion dieses Dokuments in jeglicher Form ist nur mit vorheriger schriftlicher Genehmigung der Dell Inc. erlaubt.

Die in diesem Text verwendeten Marken *Dell* und das *DELL* Logo sind Marken der Dell Inc.; *Microsoft* und *Windows* sind eingetragene Marken der Microsoft Corporation.

Andere in diesem Dokument möglicherweise verwendete Marken und Handelsbezeichnungen sind unter Umständen Marken und Namen der entsprechenden Firmen oder ihrer Produkte. Dell Inc. erhebt keinen Anspruch auf Marken oder Handelsnamen mit Ausnahme ihrer eigenen.

# **Inhalt**

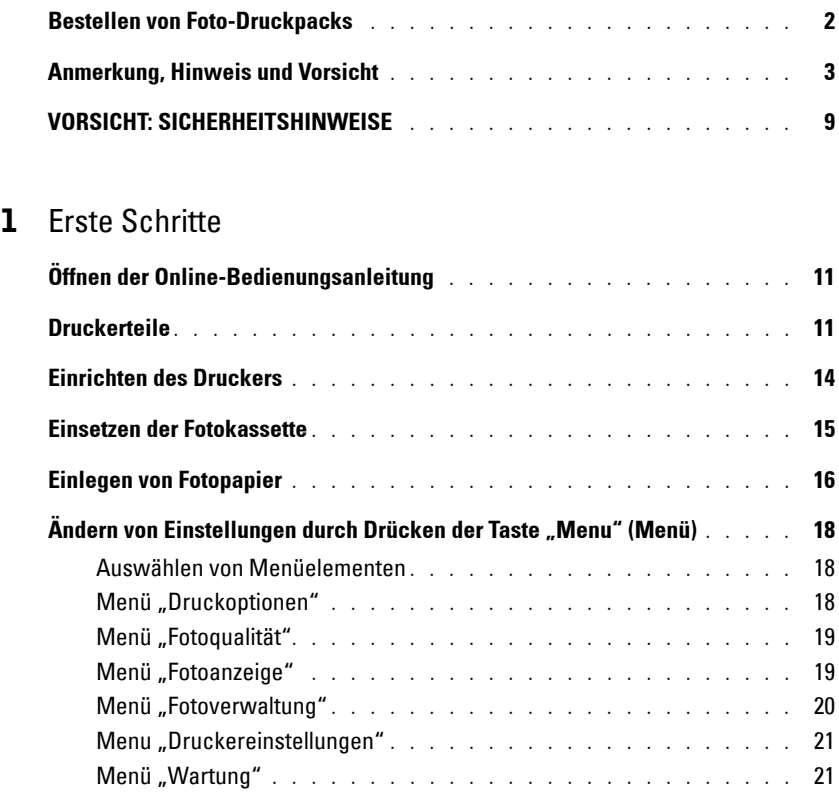

### 2 [Verwenden des Druckers](#page-22-1)

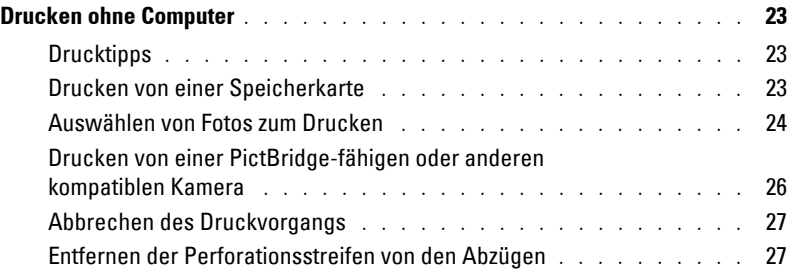

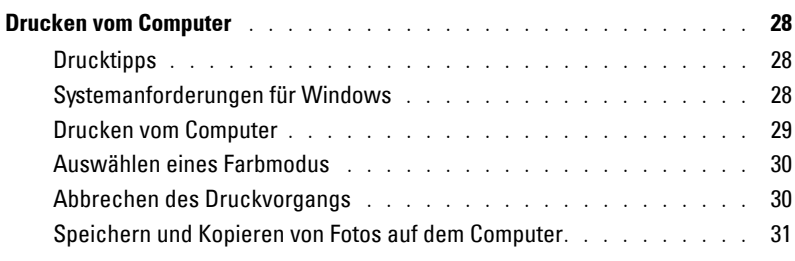

### 3 [Pflege und Wartung](#page-32-1)

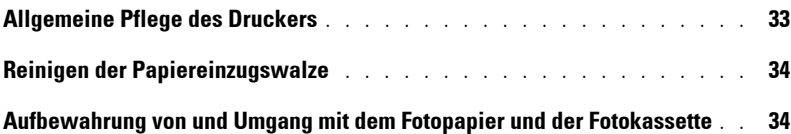

### 4 [Fehlerbehebung](#page-34-1)

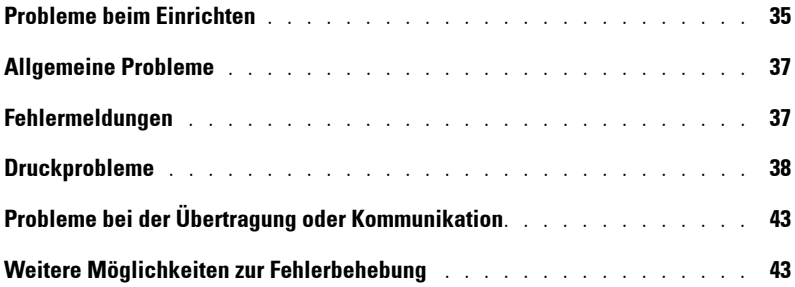

### 5 [Kontaktaufnahme mit Dell](#page-44-0)

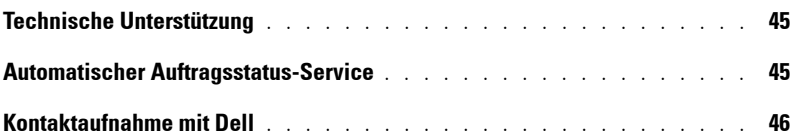

### 6 [Anhang](#page-62-0)

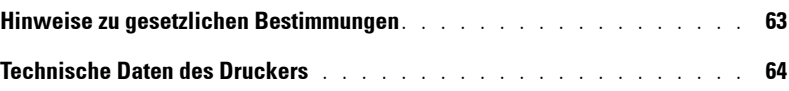

# <span id="page-8-2"></span><span id="page-8-1"></span><span id="page-8-0"></span>**VORSICHT: SICHERHEITSHINWEISE**

Beachten Sie die nachfolgenden Sicherheitshinweise, um Ihre eigene Sicherheit zu gewährleisten und eine Beschädigung Ihres Dell™ Photo Printer 540 sowie Ihrer Arbeitsumgebung zu vermeiden.

**VORSICHT: Richten Sie das Gerät nicht während eines Gewitters ein. Schließen Sie es während eines Gewitters auch nicht an die Stromversorgung an oder stellen Sie Kabelverbindungen her, z. B. mit dem Netzkabel.**

**VORSICHT: Setzen Sie das Gerät keiner Feuchtigkeit und keinen extremen Temperaturen aus und lassen Sie keine Flüssigkeit in das Gerät eindringen. Netzteile und Batterieladegeräte sind nur für die Verwendung in Innenräumen vorgesehen. Wenn Sie die hier beschriebenen Anweisungen missachten, besteht die Gefahr eines Stromschlags oder elektrischer oder mechanischer Schäden.**

**HINWEIS:** Bauen Sie dieses Gerät nicht auseinander. Es enthält keine vom Benutzer zu wartenden Teile. Wenden Sie sich zur Reparatur und Wartung an qualifiziertes Servicepersonal.

- Verwenden Sie nur das mitgelieferte Netzteil oder ein vom Hersteller empfohlenes Ersatz-Netzteil.
- Schließen Sie das Stromkabel an einen vom Gerät aus leicht zugänglichen Stromanschluss an.
- Lassen Sie das Gerät bei in diesem Benutzerhandbuch nicht beschriebenen Problemen nur von qualifiziertem Servicepersonal warten oder reparieren.
- Lesen Sie die nachfolgend beschriebenen Anweisungen und befolgen Sie diese, bevor Sie Ihr Dell Produkt verwenden. Alle Sicherheitshinweise sollten genau beachtet werden.
- Bei Verwendung von Zubehör, das nicht von Dell empfohlen wird, wie z. B. eines Netzadapters, kann es zu einem Brand, einem Stromschlag oder zu Verletzungen kommen.
- Chemikalien, wie z. B. Sonnenöl, sollten niemals mit den Lackflächen des Druckers in Berührung kommen.
- Wenn der Drucker rauen Wetterbedingungen ausgesetzt wurde oder möglicherweise Wasser in den Drucker eingedrungen ist, schalten Sie den Drucker aus und nehmen Sie das Papierfach und die Fotokassette heraus. Lassen Sie vor einer erneuten Verwendung des Druckers alle Komponenten mindestens 24 Stunden an der Luft trocknen. Wenn das Problem auf diese Weise nicht behoben werden kann, wenden Sie sich an den Kundendienst (siehe [Seite 45\)](#page-44-3).
- Der Drucker und das Netzteil enthalten auf den Leiterplatten kleine Mengen von Blei. Die Entsorgung dieses Materials kann aus Gründen des Umweltschutzes speziell geregelt sein.
- Die Entsorgung der Fotokassette ist nicht geregelt und sollte daher nicht den Vorgaben von Mülldeponien, Verbrennungsanlagen oder Recyclingstationen unterliegen.
- • [Weitere Informationen zu Entsorgung und Recycling erhalten Sie bei der zuständigen](http://www.eiae.org)  [Behörde. Für die USA finden Sie Informationen auf der Website der Electronics Industry](http://www.eiae.org)  Alliance unter www.eiae.org.

www.dell.com | support.dell.com www.dell.com | support.dell.com

# <span id="page-10-1"></span><span id="page-10-0"></span>**Erste Schritte**

### <span id="page-10-4"></span><span id="page-10-2"></span>**Öffnen der Online-Bedienungsanleitung**

Wählen Sie **Start** > **Alle Programme** (bzw. **Programme**) > **Dell Drucker** > **Dell Photo Printer 540** > **Dell Online-Bedienungsanleitung anzeigen**.

### <span id="page-10-3"></span>**Druckerteile**

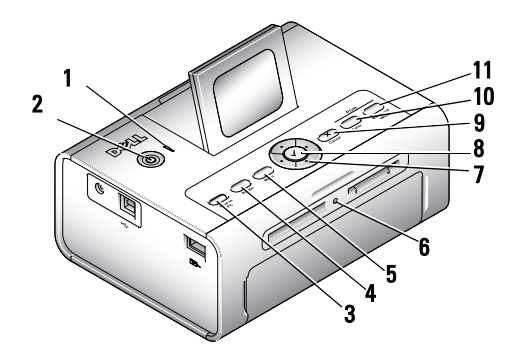

<span id="page-10-6"></span><span id="page-10-5"></span>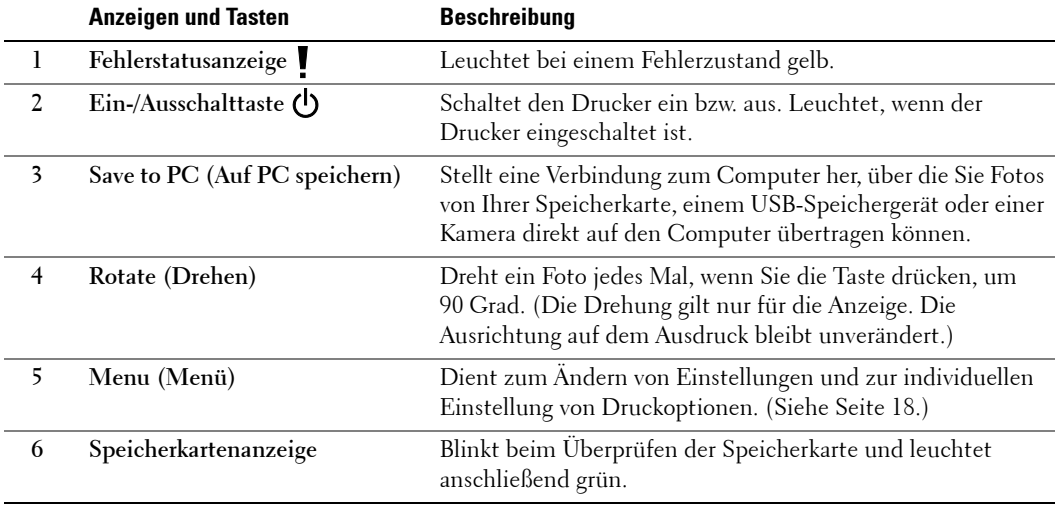

<span id="page-11-1"></span>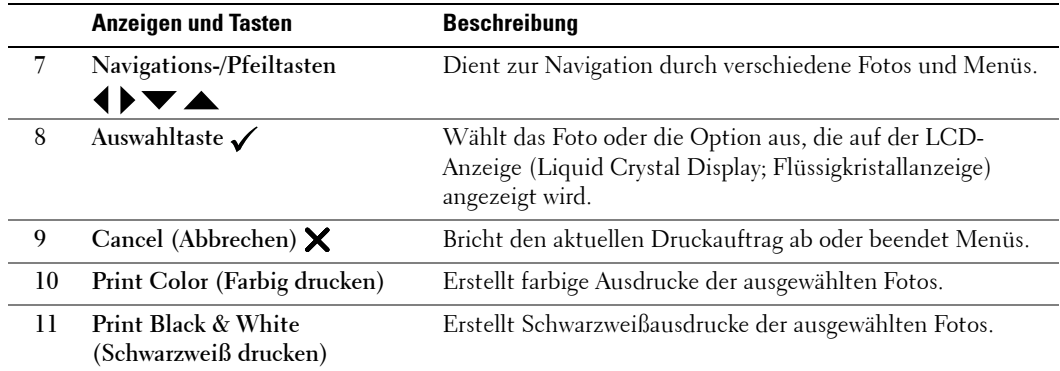

<span id="page-11-2"></span><span id="page-11-0"></span>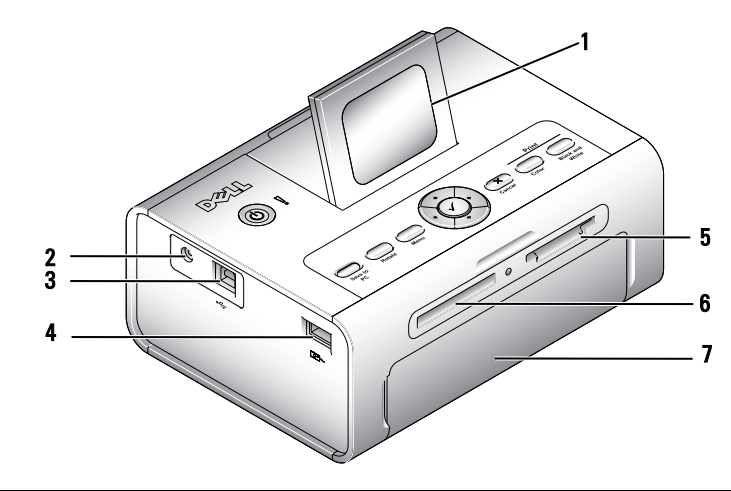

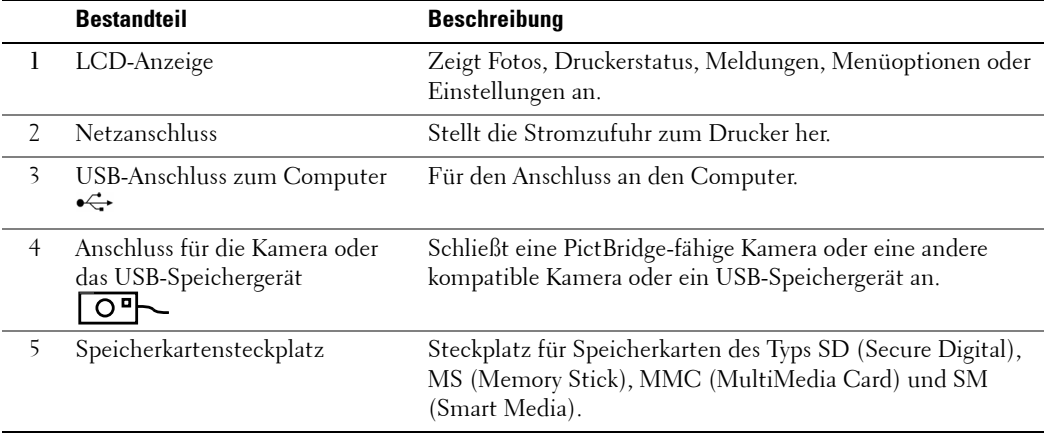

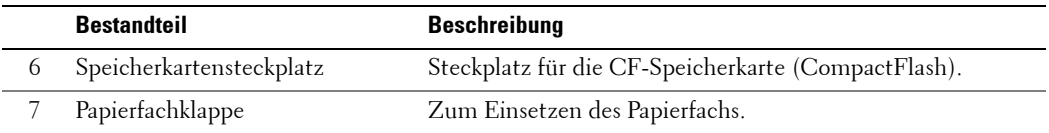

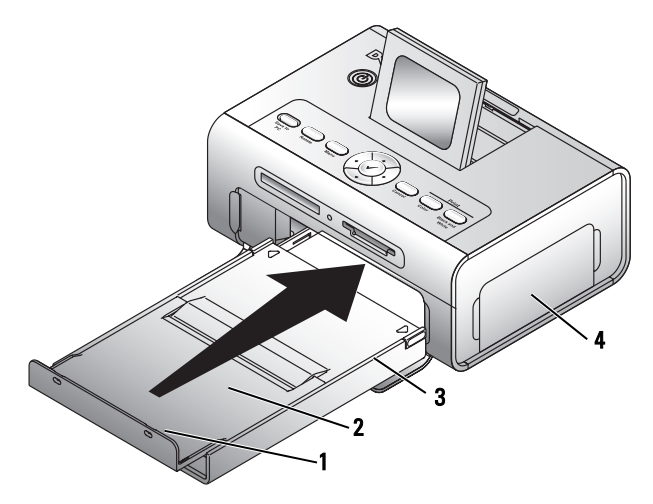

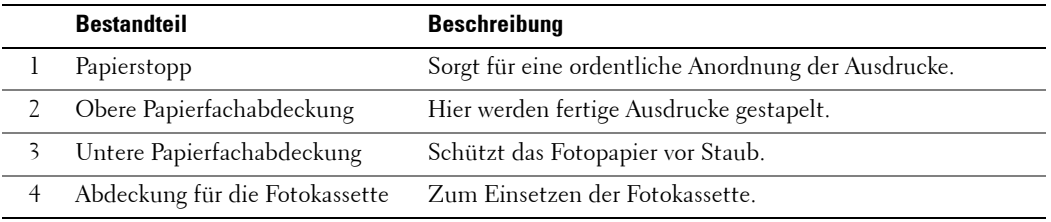

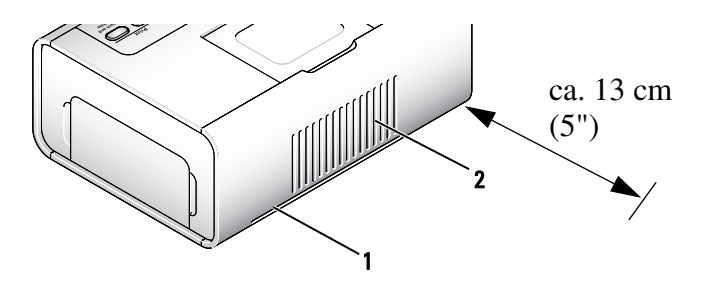

<span id="page-13-1"></span>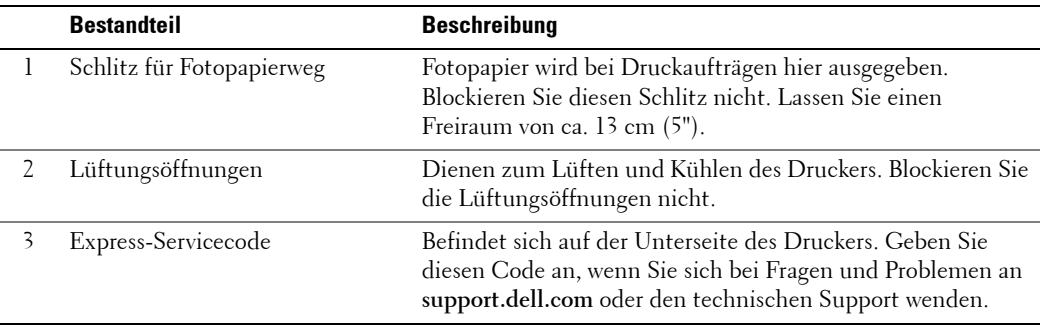

### <span id="page-13-2"></span><span id="page-13-0"></span>**Einrichten des Druckers**

**ANMERKUNG:** Der Dell Photo Printer 540 unterstützt Microsoft® Windows® 2000 und Windows XP.

Folgen Sie den Anweisungen in der Anleitung zum Einrichten des Druckers, um die Hardware (sowie die Software, wenn Sie den Drucker an einen Computer anschließen) zu installieren. Informationen zur Fehlerbehebung beim Einrichten des Druckers finden Sie auf [Seite 35.](#page-34-3)

### <span id="page-14-1"></span><span id="page-14-0"></span>**Einsetzen der Fotokassette**

**ANMERKUNG:** Verwenden Sie nur die Fotokassette aus einem Dell Foto-Druckpack. Legen Sie keine andere Fotokassette in den Drucker ein. Setzen Sie die Fotokassette keinen extremen Temperaturen aus. (Weitere Informationen dazu finden Sie auf der Verpackung des Foto-Druckpacks.)

1 Wenn das Farbband durchhängt, spannen Sie es, indem Sie auf die Spule drücken und sie höchstens eine halbe Umdrehung im Uhrzeigersinn drehen.

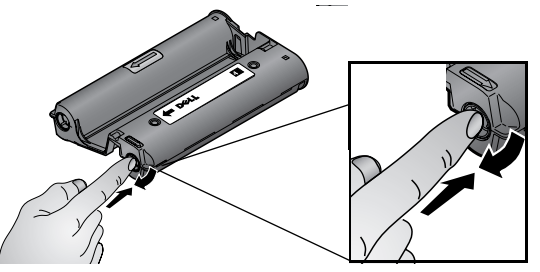

**ANMERKUNG:** Achten Sie darauf, die Spule nicht weiter als nötig zu drehen. Ansonsten verringert sich möglicherweise die Anzahl der Ausdrucke, die Sie maximal mit dem Farbband anfertigen können.

2 Öffnen Sie die Abdeckung für die Fotokassette.

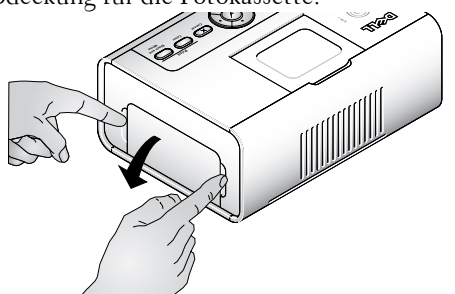

3 Setzen Sie die Fotokassette mit dem Etikett nach oben und dem Pfeil zum Drucker ein. Sie rastet mit einem Klicken ein.

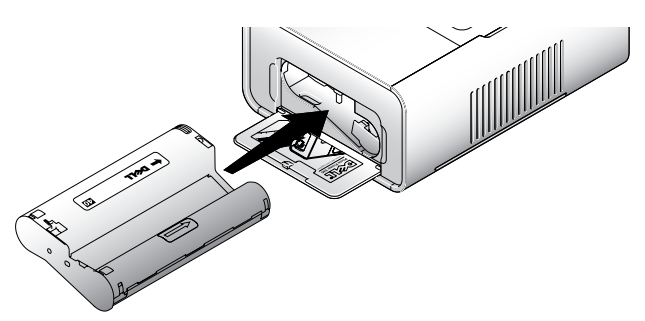

4 Schließen Sie die Abdeckung für die Fotokassette.

- 5 Wenn Sie die Fotokassette entfernen möchten, drücken Sie den grünen Hebel nach oben und ziehen Sie die Kassette heraus.
- **ANMERKUNG:** Bei einem Papierstau wird die Fotokassette möglicherweise verriegelt und lässt sich nicht bewegen. Beheben Sie unbedingt zuerst den Papierstau, bevor Sie die Fotokassette entfernen.

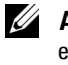

**ANMERKUNG:** Wenn die Fotokassette leer ist, werden auf der LCD-Anzeige eine Fehlermeldung und entsprechende Anweisungen angezeigt. Wenn Sie nur noch 5 oder weniger Ausdrucke erstellen können, blinkt die Fehlerstatusanzeige.

### <span id="page-15-1"></span><span id="page-15-0"></span>**Einlegen von Fotopapier**

- **ANMERKUNG:** Verwenden Sie nur das perforierte Fotopapier aus einem Dell Foto-Druckpack. Verwenden Sie kein Papier für Tintenstrahldrucker oder sonstiges Fotopapier. Entfernen Sie die Perforationsstreifen erst nach dem Ausdrucken eines Fotos von dem Fotopapier.
- 1 Wenn sich das Papierfach im Drucker befindet, ziehen Sie es heraus.
- 2 Offnen Sie die obere Papierfachabdeckung.

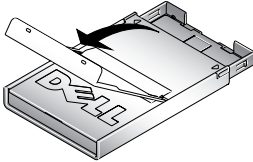

3 Öffnen Sie die untere Papierfachabdeckung, indem Sie sie seitlich an den Pfeilmarkierungen anfassen. Fassen Sie zum Öffnen keinesfalls mit den Fingern unter die Abdeckung.

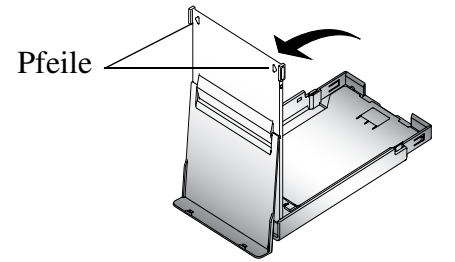

4 Lockern Sie das Fotopapier auf, sodass die Blätter nicht aneinander haften.

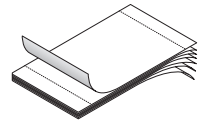

5 Legen Sie das Fotopapier mit der Glanzseite nach oben und dem Dell Logo nach unten in das Papierfach ein.

**ANMERKUNG:** Legen Sie höchstens 20 Blätter des Fotopapiers in das Papierfach. Legen Sie kein Fotopapier ein, bei dem die Perforationsstreifen fehlen. Um Fingerabdrücke auf den Ausdrucken zu vermeiden, achten Sie darauf, das Fotopapier nur an den Rändern anzufassen und die Glanzseite nicht zu berühren.

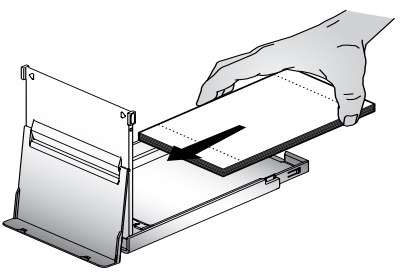

- 6 Schließen Sie die untere Papierfachabdeckung. Die obere Papierfachabdeckung muss geöffnet bleiben, da hier die fertigen Ausdrucke gesammelt werden.
- 7 Öffnen Sie die Papierfachklappe.

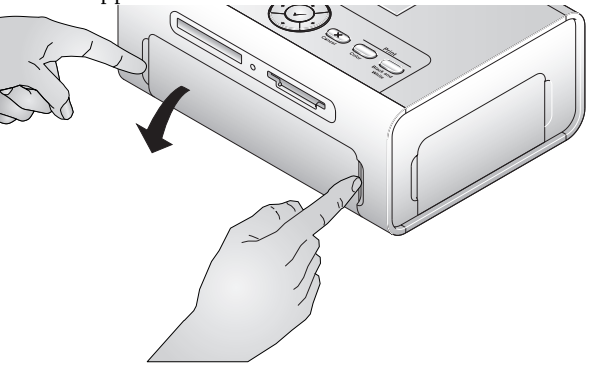

8 Lassen Sie die obere Papierfachabdeckung geöffnet und setzen Sie das Papierfach in den Drucker ein.

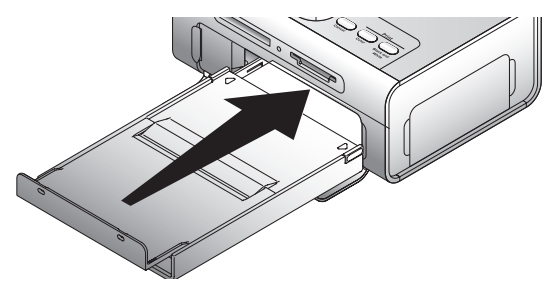

### <span id="page-17-3"></span><span id="page-17-0"></span>Ändern von Einstellungen durch Drücken der Taste "Menu" **(Menü)**

Drücken Sie die Taste **Menu** (**Menü**), um Ihre Foto- und Druckereinstellungen individuell anzupassen.

### <span id="page-17-1"></span>**Auswählen von Menüelementen**

- 1 Drücken Sie die Taste **Menu** (**Menü**).
- 2 Drücken Sie die Tasten  $\blacktriangle$ , bis das gewünschte Menü angezeigt wird, und drücken Sie die Auswahltaste  $(\checkmark)$ .
- 3 Drücken Sie die Tasten  $\blacktriangle \blacktriangledown$ , bis die gewünschte Option ausgewählt wird.
- 4 Drücken Sie die Auswahltaste  $(\checkmark)$  und folgen Sie den Anweisungen auf der LCD-Anzeige.
- **ANMERKUNG:** Die ausgewählte Option wird durch ein Häkchen gekennzeichnet.

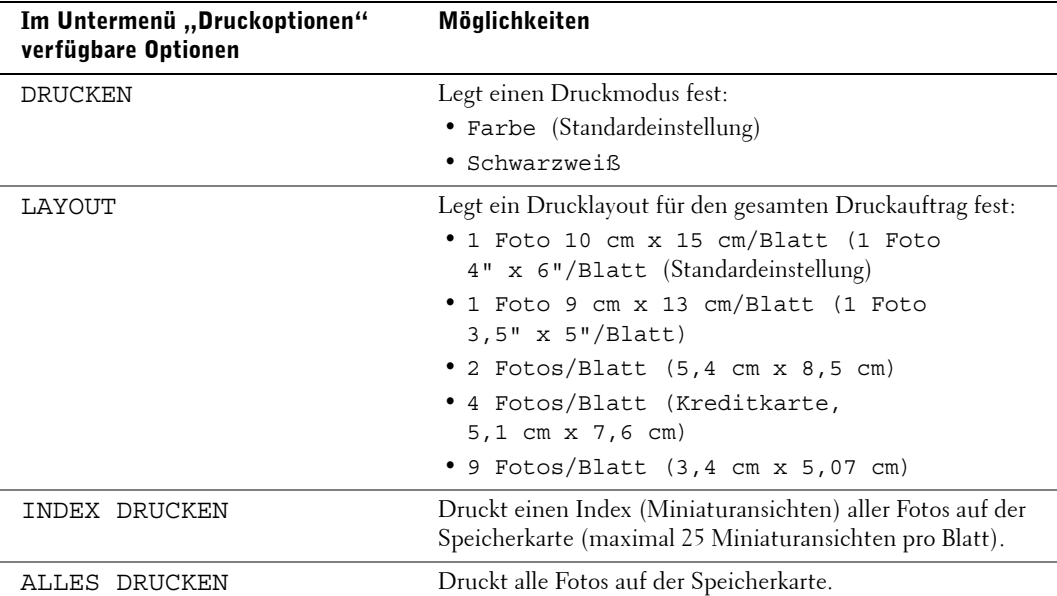

### <span id="page-17-2"></span>**Menü** "Druckoptionen"

### <span id="page-18-2"></span><span id="page-18-0"></span>**Menü** "Fotoqualität"

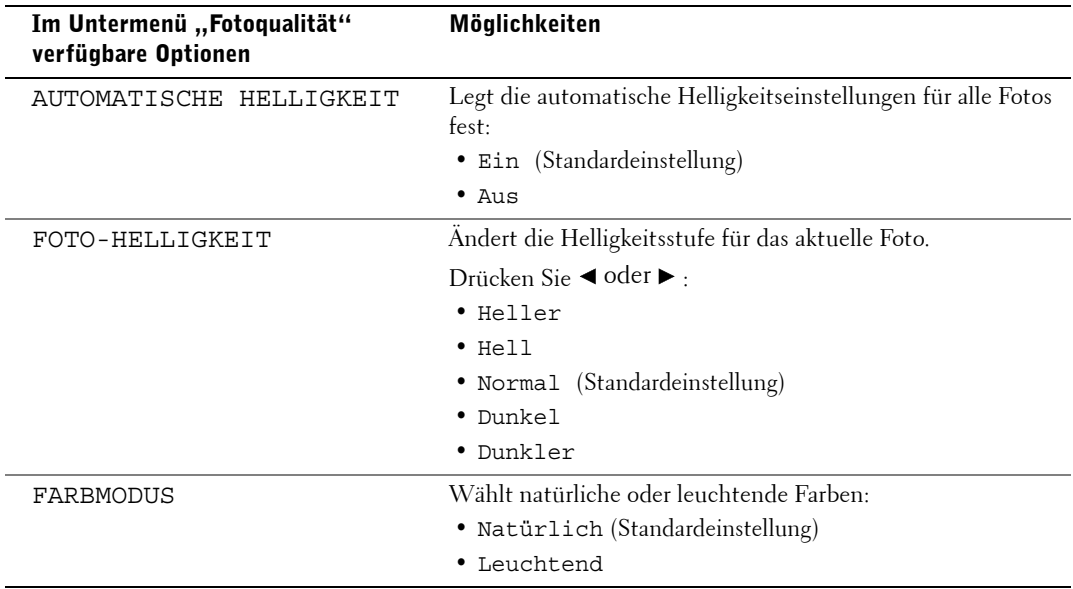

### <span id="page-18-1"></span>**Menü** "Fotoanzeige"

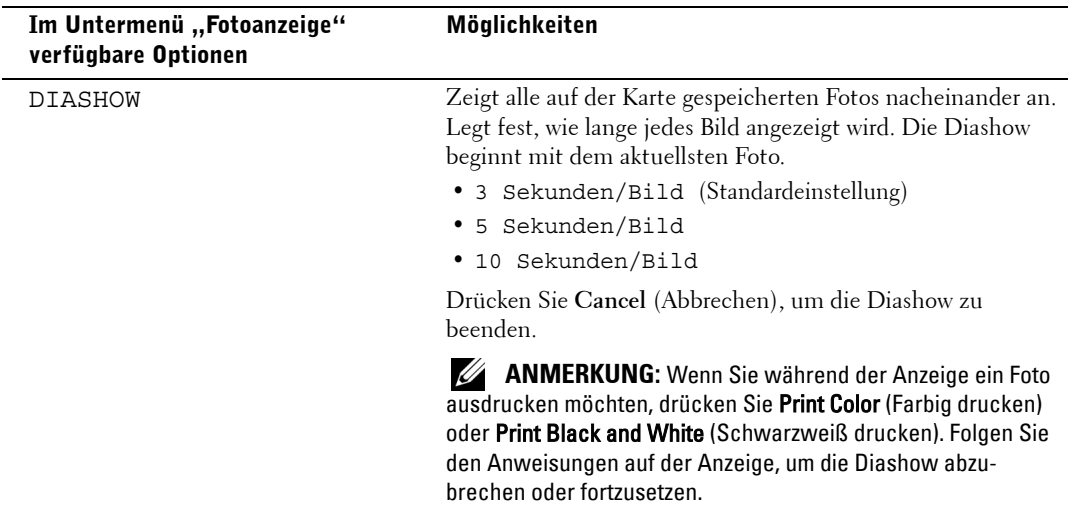

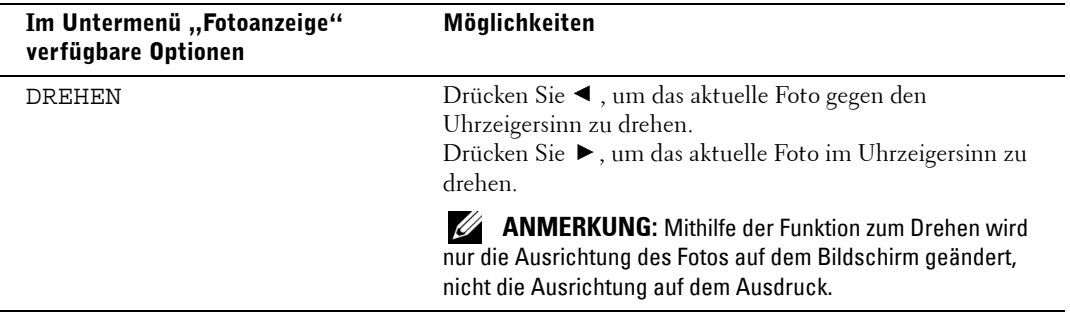

### <span id="page-19-0"></span>**Menü** "Fotoverwaltung"

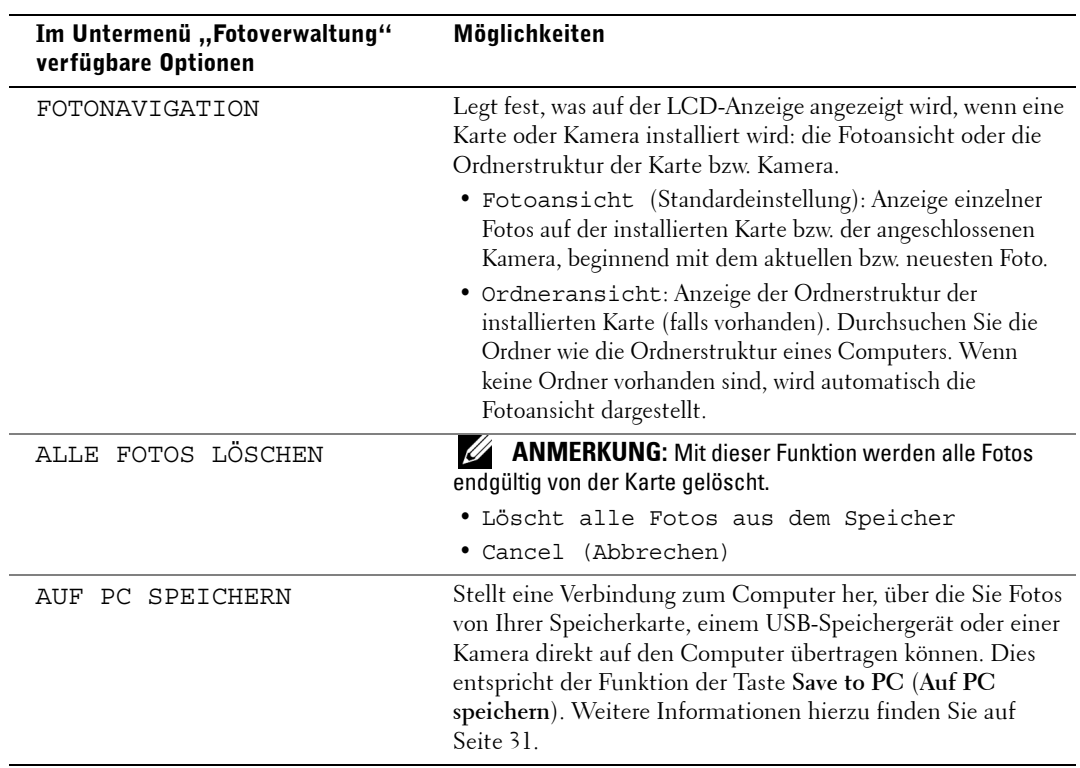

### <span id="page-20-0"></span>**Menu "Druckereinstellungen"**

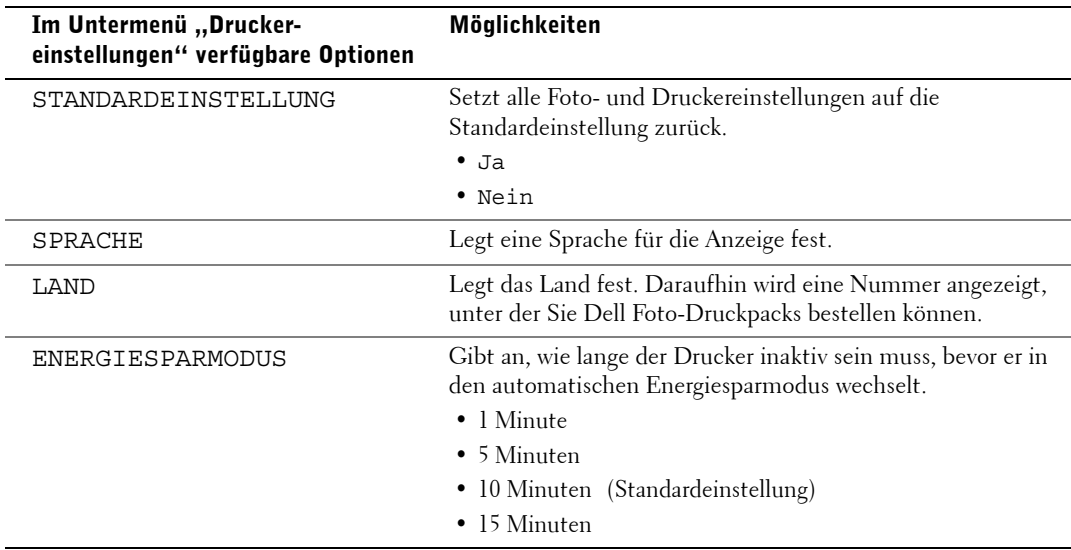

### <span id="page-20-1"></span>**Menü** "Wartung"

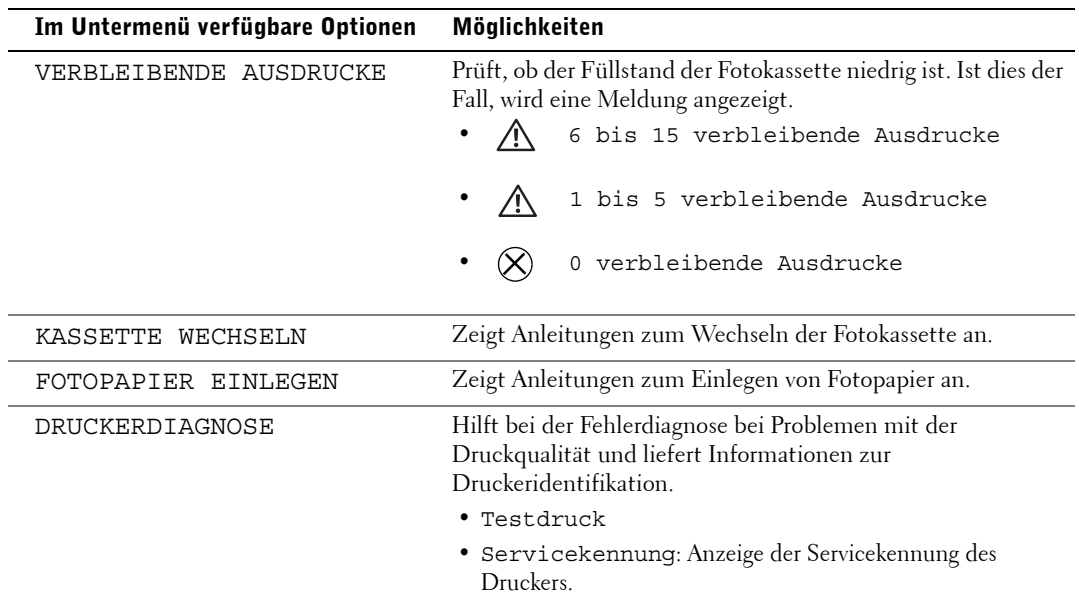

# <span id="page-22-1"></span><span id="page-22-0"></span>**Verwenden des Druckers**

### <span id="page-22-2"></span>**Drucken ohne Computer**

In diesem Abschnitt wird beschrieben, wie Sie direkt von einer Speicherkarte, einem USB-Speichergerät oder einer PictBridge-fähigen oder anderweitig kompatiblen Kamera drucken können.

### <span id="page-22-3"></span>**Drucktipps**

- Vergewissern Sie sich vor dem Drucken, dass das Netzkabel angeschlossen, die Fotokassette eingesetzt und das Fotopapier eingelegt ist. Weitere Informationen finden Sie in der Anleitung zum Einrichten des Druckers.
- Der Druckauftrag wird gestartet, wenn Sie **Print** (Drucken) drücken. Das Fotopapier durchläuft während des Druckprozesses vier Durchläufe. Bei den ersten drei Durchläufen werden die Farbschichten Gelb, Magenta und Cyan aufgetragen. Im vierten Durchlauf wird die Dell Clear Life-Beschichtung aufgetragen, um eine bleibende Fotoqualität zu garantieren.

**ANMERKUNG:** Wenn Sie während des Druckvorgangs die Speicherkarte herausnehmen oder die Verbindung zur Kamera unterbrechen, wird der Druckauftrag abgebrochen, sobald das aktuelle Foto vollständig ausgedruckt ist.

• Erweiterte Druckoptionen (Farbe und automatische Helligkeit, Layout, Index-Druck usw.) werden angezeigt, wenn Sie die Taste **Menu** (Menü) drücken. Weitere Informationen hierzu finden Sie auf [Seite 18.](#page-17-3)

**HINWEIS:** Warten Sie das Ende des Druckvorgangs ab, bevor Sie den Ausdruck aus dem Papierfach nehmen. Andernfalls kann es zu einem fehlerhaften Papiereinzug oder einem Papierstau kommen und der Drucker kann beschädigt werden.

**HINWEIS:** Legen Sie nicht mehr als 20 Blätter in das Papierfach ein.

### <span id="page-22-5"></span><span id="page-22-4"></span>**Drucken von einer Speicherkarte**

Sie können direkt von Speicherkarten des Typs CF (CompactFlash), SD (Secure Digital), MS (Memory Stick), MMC (MultiMedia Card) oder SM (Smart Media) oder von einem USB-Key drucken.

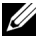

**ANMERKUNG:** Der Drucker kann immer nur von einer Speicherquelle lesen. Das Drucken ist deaktiviert, wenn mehrere Quellen (Karten oder Kamera) geladen oder angeschlossen werden.

#### **Einsetzen von Speicherkarten**

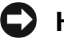

**HINWEIS:** Setzen Sie die Speicherkarte so ein, dass das Etikett der Speicherkarte nach oben zeigt.

**ANMERKUNG:** Wenn eine Speicherkarte eingesetzt ist, wird auf dem Computer ein zusätzliches Laufwerk angezeigt. Die Fotos auf der Speicherkarte werden erst in diesem Laufwerk angezeigt, nachdem Sie die Taste Save to PC (Auf PC speichern) gedrückt haben.

**ANMERKUNG:** In der Fotoansicht werden nur die Fotos angezeigt, die in den obersten fünf Ebenen der Ordnerstruktur gespeichert sind. Um Fotos in tieferen Ebenen anzuzeigen, verwenden Sie die Ordneransicht.

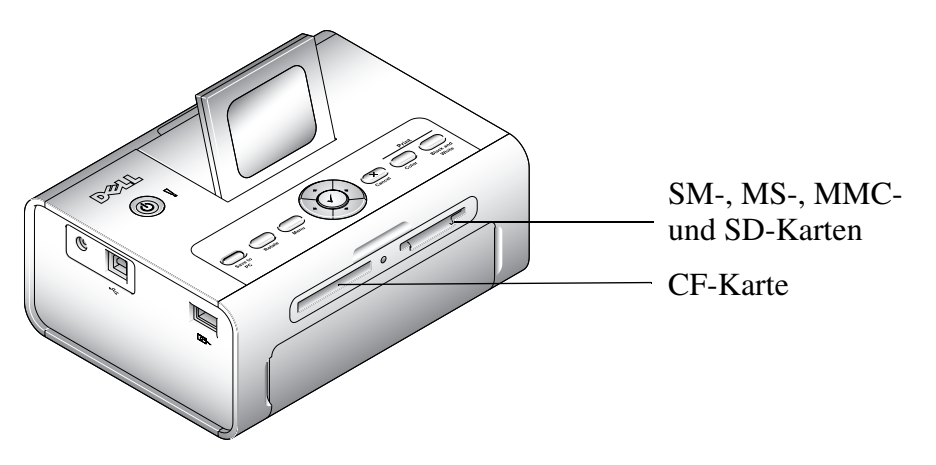

#### <span id="page-23-0"></span>**Auswählen von Fotos zum Drucken**

- 1 Drücken Sie , um die Fotos anzuzeigen. Drücken Sie , um ein Foto zum Drucken oder auszuwählen. (Um die Auswahl wieder aufzuheben, drücken Sie erneut  $\checkmark$ .)
- 2 Wenn Sie mehr als einen Ausdruck eines Fotos anfertigen möchten, drücken Sie <code>A</code> oder  $\blacktriangledown$  , um die Anzahl der Ausdrucke zu erhöhen oder zu verringern. Wenn Sie Null (0) Ausdrucke auswählen, wird die Auswahl des Fotos aufgehoben.
- 3 Um weitere Fotos zum Drucken auszuwählen, wiederholen Sie die Schritte 1 und 2. Wenn Sie die Auswahl aller Fotos aufheben möchten, drücken Sie die Taste **Cancel** (**Abbrechen**) für 2 Sekunden.

4 Drücken Sie die Taste **Print Color** (**Farbig drucken**) oder **Print Black and White** (**Schwarzweiß drucken**), um alle ausgewählten Fotos auszudrucken. Nachdem der Druckauftrag ausgeführt wurde, wird die Auswahl aller Fotos aufgehoben.

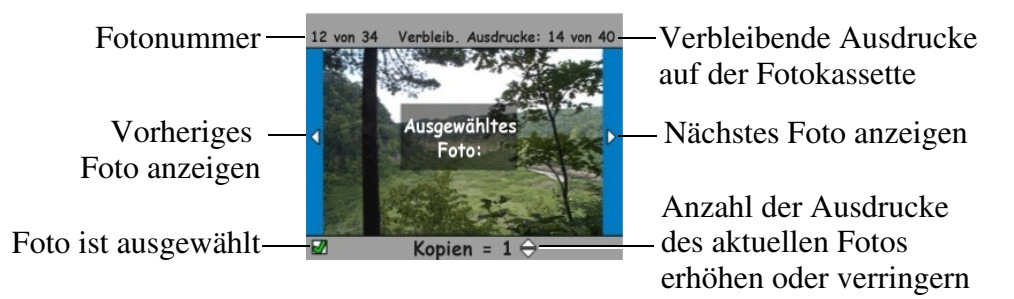

### **Auswählen eines Layouts**

- 1 Drücken Sie die Taste **Menu** (Menü) und wählen Sie **Druckoptionen** > **Layout**.
- 2 Drücken Sie  $\blacktriangleleft$  oder  $\blacktriangleright$ , um die verschiedenen Layouts anzuzeigen. Drücken Sie  $\blacktriangleright$  , um ein Layout auszuwählen.
- 3 Drücken Sie die Taste **Print Color** (**Farbig drucken**) oder **Print Black and White** (**Schwarzweiß drucken**), um alle ausgewählten Fotos auszudrucken. Das ausgewählte Layout wird nur für den aktuellen Druckauftrag verwendet. Anschließend wird wieder das Standardlayout (1 Foto/Blatt, 10 cm x 15 cm) aktiviert.

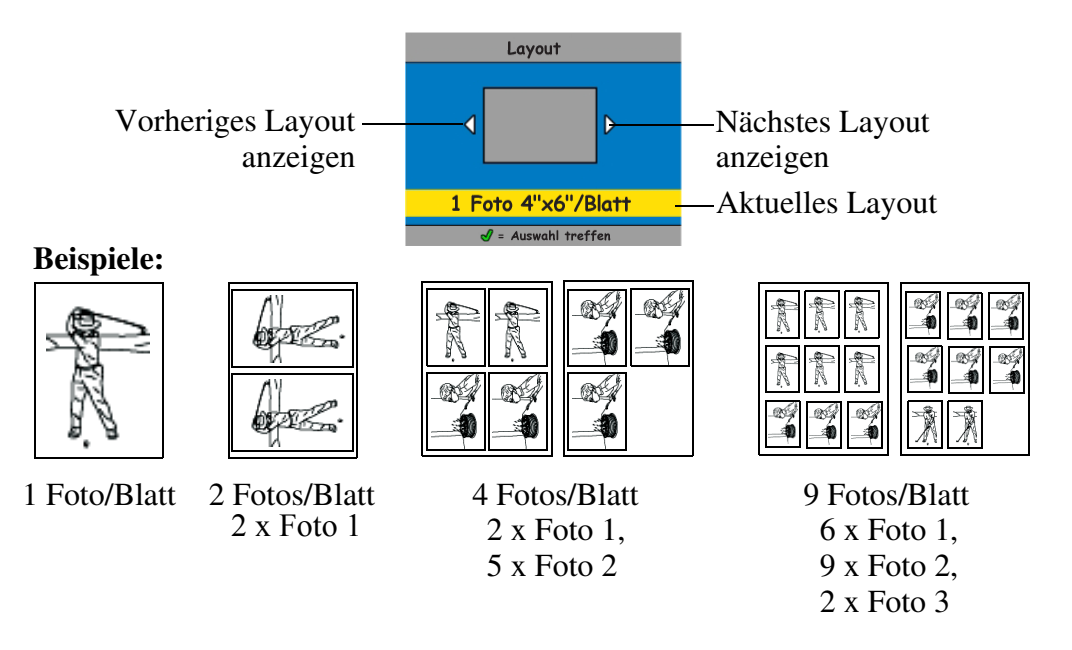

#### **Drucken eines Druckauftrags (zuvor ausgewählte Fotos)**

Wenn Sie Fotos für den Druck auswählen oder kennzeichnen, erstellen Sie einen Druckauftrag (DPOF; Digital Print Order Format). Der Drucker erkennt den Druckauftrag und zeigt automatisch eine Reihe von Fotos an, die per Knopfdruck gedruckt werden können.

1 Setzen Sie die Speicherkarte ein.

Wenn auf der Karte ein Druckauftrag gespeichert wurde, wird folgende Meldung angezeigt: **Druckauftrag gefunden. Fotoauswahl der Kamera anzeigen? Auswahl anzeigen** (Zeigt nur die ausgewählten Fotos an.) **Alle anzeigen** (Zeigt alle Fotos auf der Speicherkarte an.)

- 2 Wählen Sie die gewünschte Option aus und drücken Sie die Auswahltaste  $(\checkmark)$ .
- 3 Wenn Sie **Auswahl anzeigen** wählen, werden alle Fotos angezeigt, die dem Druckauftrag bisher hinzugefügt wurden. Drücken Sie die Taste **Print Color** (**Farbig drucken**) bzw. **Print Black and White** (**Schwarzweiß drucken**), um die für den Druckauftrag ausgewählten Fotos auszudrucken. Oder drücken Sie die Auswahltaste ( $\checkmark$ ), um den Druckauftrag zu ändern. Wenn Sie **Alle anzeigen** wählen, können Sie anschließend die zu druckenden Fotos auswählen (siehe ["Auswählen von Fotos zum Drucken" auf Seite 24](#page-23-0)).

### <span id="page-25-1"></span><span id="page-25-0"></span>**Drucken von einer PictBridge-fähigen oder anderen kompatiblen Kamera**

Sie können Fotos von jeder PictBridge-fähigen oder anderen kompatiblen Kamera drucken. Vergewissern Sie sich, dass die Kartensteckplätze leer sind, bevor Sie das Kamerakabel einstecken.

1 Schließen Sie das USB-Kabel von der Kamera an den Kameraanschluss  $\overline{O}$ P $\sim$  auf der Seite des Druckers an.

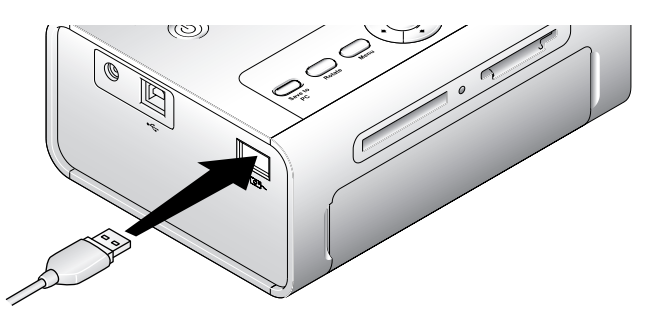

Wenn ein Foto gedruckt wird, während Sie das Kamerakabel einstecken, wird die Kamera am Ende des Druckvorgangs erkannt.

2 Wenn Ihre Kamera PictBridge-fähig ist, verwenden Sie das Kameradisplay, um die Fotos anzuzeigen, Druckoptionen auszuwählen und den Druckvorgang zu starten. (Falls es sich bei Ihrer Kamera nicht um ein PictBridge-fähiges Gerät handelt, verwenden Sie stattdessen die LCD-Anzeige des Druckers.)

### <span id="page-26-0"></span>**Abbrechen des Druckvorgangs**

Um den Druckvorgang abzubrechen, drücken Sie die Taste **Cancel** (**Abbrechen**) und befolgen Sie die Anweisungen auf der LCD-Anzeige.

Der Druck wird nach der Fertigstellung des aktuellen Druckdurchlaufs abgebrochen. Der nicht fertiggestellte Ausdruck wird in das Papierfach ausgeworfen.

### <span id="page-26-1"></span>**Entfernen der Perforationsstreifen von den Abzügen**

- **ANMERKUNG:** Entfernen Sie die Perforationsstreifen erst nach dem Drucken der Abzüge. Fotopapier ohne Perforationsstreifen wird nicht richtig eingezogen.
- 1 Falten Sie die Streifen erst nach oben und dann nach unten.
- 2 Entfernen Sie die Perforationsstreifen.

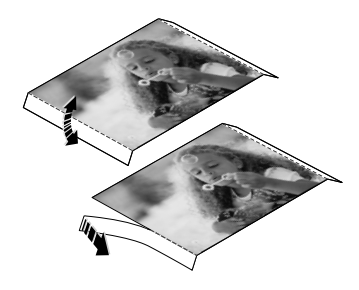

### <span id="page-27-1"></span><span id="page-27-0"></span>**Drucken vom Computer**

### <span id="page-27-2"></span>**Drucktipps**

Hilfreiche Tipps zum Drucken finden Sie auf [Seite 23](#page-22-3).

### <span id="page-27-4"></span><span id="page-27-3"></span>**Systemanforderungen für Windows**

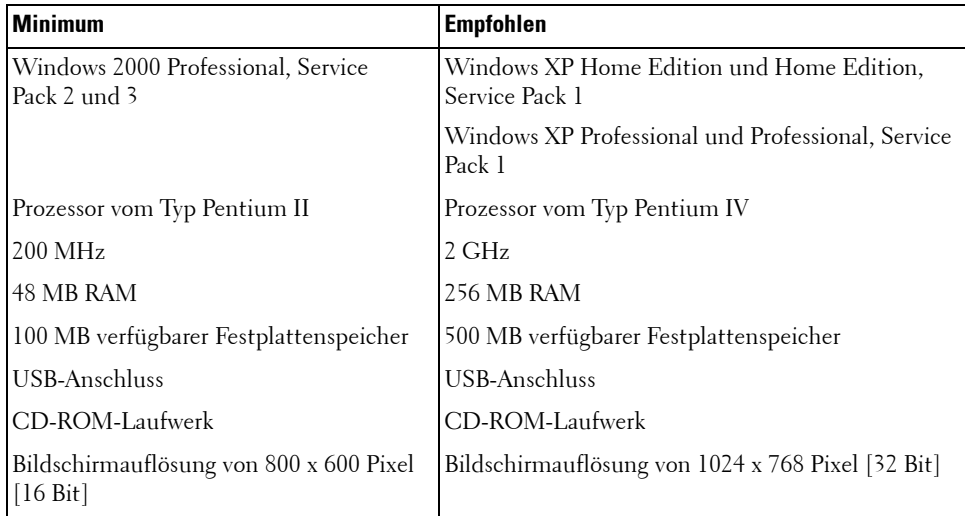

#### <span id="page-28-1"></span>**Installieren der Druckertreiber und der Software**

- <span id="page-28-2"></span>1 Vergewissern Sie sich, dass der Drucker an die Stromversorgung angeschlossen und eingeschaltet ist.
- 2 Legen Sie die CD mit den Treibern und Dienstprogrammen in das CD-ROM-Laufwerk des Computers ein.
- **3** Schließen Sie ein USB-Kabel (separat erhältlich) an den USB-Anschluss  $\overrightarrow{ }$  des Computers an.
- 4 Schließen Sie das andere Ende des USB-Kabels an den eckigen USB-Anschluss  $\begin{array}{c} \bullet \leftarrow \bullet \end{array}$  des Druckers an.
- 5 Befolgen Sie die Anweisungen auf dem Bildschirm, um die Druckertreiber und die Druckerdokumentation zu installieren. Wählen Sie die typische Installation, um alle Komponenten zu installieren. Wählen Sie die benutzerdefinierte Installation, um einzelne Komponenten zu installieren.
- 6 Installieren Sie die Bildbearbeitungssoftware von den beiden anderen mitgelieferten CDs. Befolgen Sie dazu die Anweisungen auf dem Bildschirm.

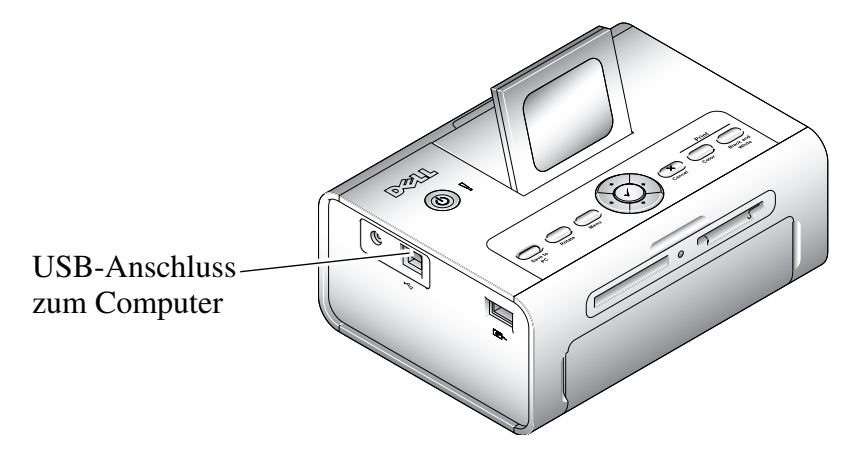

### <span id="page-28-3"></span><span id="page-28-0"></span>**Drucken vom Computer**

#### **Vorgehensweise**

- 1 Schalten Sie den Computer und den Drucker ein. Vergewissern Sie sich, dass sie per USB-Kabel miteinander verbunden sind.
- 2 Öffnen Sie die zu druckenden Fotos mit der von Ihnen bevorzugten Anwendung.
- 3 Wählen Sie im Menü **Datei** beispielsweise die Option **Drucken** oder **Seite einrichten** (je nach Anwendung und Betriebssystem), um die Druckereinstellungen aufzurufen.
- 4 Vergewissern Sie sich, dass der Drucker als aktueller Drucker eingerichtet ist und dass die Papiergröße auf 10 cm x 15 cm (4" x 6") festgelegt ist.

5 Ändern Sie gegebenenfalls weitere Einstellungen und klicken Sie auf **OK** oder **Drucken**. (Je nach Anwendung und Betriebssystem müssen Sie u. U. zunächst zum Hauptmenü zurückkehren und aus dem Menü **Datei** die Option **Drucken** wählen.)

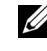

**ANMERKUNG:** Die am Drucker im Standalone-Modus (Drucker ohne Computer) vorgenommene Druckauswahl wird nicht verwendet, wenn Sie einen Druckauftrag vom Computer senden.

### <span id="page-29-3"></span><span id="page-29-0"></span>**Auswählen eines Farbmodus**

Beim Farbmodus handelt es sich um eine automatische Farbkorrektur, mit der Sie schnell und einfach hochwertige Ausdrucke erstellen können. Der Dell Photo Printer 540 verfügt über drei Farbmodi:

**Natürlich:** Für hochwertige, natürliche Farben bei allgemeinem Gebrauch (Standard).

**Leuchtend:** Für kräftige und lebendige Farben.

**Keine:** Deaktiviert die automatische Farbkorrektur.

### **Ändern des Farbmodus**

- 1 Wählen Sie im Menü **Start** zuerst **Einstellungen** und dann **Drucker**.
- 2 Klicken Sie mit der rechten Maustaste auf das Symbol für den Fotodrucker und wählen Sie die Option **Druckeinstellungen**.
- 3 Klicken Sie auf die Schaltfläche **Erweitert**.
- 4 Gehen Sie unter **Document Options** (**Optionen für Dokument**) zu **Printer Features** (**Druckermerkmale**) und wählen Sie **Color Mode** (**Farbmodus**).
- 5 Wählen Sie einen Farbmodus und klicken Sie auf **OK**.
- <span id="page-29-2"></span>6 Klicken Sie abschließend auf **OK**.

### <span id="page-29-1"></span>**Abbrechen des Druckvorgangs**

Sie können den Druckauftrag über den Drucker oder den Computer abbrechen.

#### **Abbrechen des Druckvorgangs über den Drucker**

Drücken Sie auf dem Drucker die Taste **Abbrechen**.

#### **Abbrechen des Druckvorgangs über den Computer**

- 1 Doppelklicken Sie in der Taskleiste auf das Druckersymbol.
- 2 Klicken Sie auf den Druckauftrag, den Sie abbrechen möchten.
- 3 Wählen Sie **Dokument** und dann **Abbrechen**.

### <span id="page-30-1"></span><span id="page-30-0"></span>**Speichern und Kopieren von Fotos auf dem Computer**

- 1 Schalten Sie den Drucker ein. Stecken Sie eine Speicherkarte in den entsprechenden Steckplatz oder schließen Sie eine Kamera (ohne PictBridge) an den Kameraanschluss des Druckers  $\overline{O}$   $\rightarrow$  an.
- 2 Drücken Sie am Drucker die Taste **Save to PC** (**Auf PC speichern**). Wenn die Fotomanager-Software installiert ist, wird der Fotomanager-Assistent gestartet. Befolgen Sie die angezeigten Anweisungen, um mit dem Fotomanager Fotos auf den Computer zu übertragen.

### **Bei Verwendung des Windows-Explorers**

- 1 Doppelklicken Sie auf dem Desktop auf das Symbol **Arbeitsplatz** (oder klicken Sie mit der rechten Maustaste auf **Start** und wählen Sie **Explorer**).
- 2 Doppelklicken Sie auf das Symbol **Wechseldatenträger**. (Der Laufwerksbuchstabe ist je nach System verschieden.)
- 3 Öffnen Sie den Ordner, in dem sich die Fotos befinden. (Falls die Fotos mit einer Digitalkamera auf der Speicherkarte gespeichert wurden, befinden sie sich im Ordner /DCIM/<Kameraname>/.)
- 4 Doppelklicken Sie auf ein Foto, um es in der Standardanwendung zu öffnen.

# <span id="page-32-3"></span><span id="page-32-1"></span><span id="page-32-0"></span>**Pflege und Wartung**

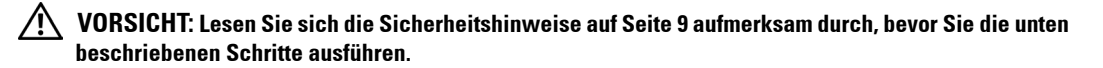

### <span id="page-32-2"></span>**Allgemeine Pflege des Druckers**

- HINWEIS: Trennen Sie den Drucker immer von der Stromversorgung, bevor Sie ihn reinigen. Verwenden Sie zum Reinigen des Druckers und dessen Teilen keine scharfen oder aggressiven Reinigungsmittel oder organischen Lösungsmittel.
- Wischen Sie die Oberfläche des Druckers mit einem sauberen, trocken Tuch ab.
- Achten Sie bei Drucker und Papierfach auf einen ebenen und waagerechten Untergrund. Blockieren Sie nicht die Lüftungsöffnungen.
- Vermeiden Sie es, die Rückseite des Druckers und den Ausgang des Papierfachs zu blockieren.
- Achten Sie darauf, dass Netzkabel und USB-Kabel nicht den Papiertransport behindern.
- Achten Sie in der Umgebung der Druckerstation auf Sauberkeit.
- Schützen Sie den Drucker vor Tabakrauch, Staub und ausgelaufenen Flüssigkeiten.
- Legen Sie keine Gegenstände auf dem Drucker ab.
- Bewahren Sie den Drucker und das Zubehör nicht bei direkter Sonneneinstrahlung oder an einem warmen Ort auf, z. B. in einem Auto, das in der Sonne geparkt wurde.
- Entfernen Sie zum Aufbewahren des Druckers das Papierfach und schließen Sie es mit der Abdeckung (siehe [Seite 16](#page-15-1)), um es vor Staub und Schmutz zu schützen. Lagern Sie Fotopapier auf einer ebenen Fläche.

### <span id="page-33-2"></span><span id="page-33-0"></span>**Reinigen der Papiereinzugswalze**

Um einen fehlerhaften Papiereinzug zu vermeiden und sicherzustellen, dass die Fotos eine optimale Qualität haben, sollten Sie die Einzugswalze regelmäßig reinigen. Prüfen Sie wöchentlich, ob sich auf der Walze Schmutzpartikel befinden, und reinigen Sie sie gegebenenfalls.

- 1 Entfernen Sie den Netzadapter.
- 2 Nehmen Sie das Papierfach vom Drucker und lassen Sie die Papierfachklappe geöffnet.
- 3 Befeuchten Sie ein fusselfreies Tuch leicht mit Wasser.

 $\Box$  HINWEIS: Verwenden Sie keine Watte oder Wattestäbchen, um die Einzugswalze zu reinigen.

- 4 Wischen Sie mit dem feuchten Tuch vorsichtig über die Oberfläche der Einzugswalze. Drehen Sie dabei gegebenenfalls die Einzugswalze mit Ihrem Daumen.
- 5 Die Einzugswalze sollte vollständig trocken sein, bevor Sie den Netzadapter wieder anschließen.

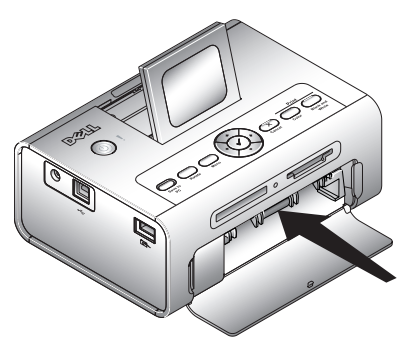

### <span id="page-33-1"></span>**Aufbewahrung von und Umgang mit dem Fotopapier und der Fotokassette**

- Sie erhalten Abzüge bester Qualität, wenn Sie die Fotokassette bei einer Temperatur unter 30° C (85° F) aufbewahren.
- Um Fingerabdrücke auf dem Farbband zu vermeiden, sollten Sie die Fotokassette nur an den Spulenenden anfassen.
- Um Fingerabdrücke auf den Ausdrucken zu vermeiden, sollten Sie das Fotopapier nur an den Rändern oder an den Perforationsstreifen anfassen. Berühren Sie nicht die Glanzseite des Papiers.
- Entfernen Sie zum Aufbewahren des Druckers das Papierfach und schließen Sie es mit der Abdeckung, um das Papier vor Staub und Schmutz zu schützen. Lagern Sie Papier auf einer ebenen Fläche.
- Bewahren Sie das Fotopapier und die Fotokassette nicht bei direkter Sonneneinstrahlung oder an einem warmen Ort auf, z. B. in einem Auto, das in der Sonne geparkt wurde.

# <span id="page-34-1"></span><span id="page-34-0"></span>**Fehlerbehebung**

### <span id="page-34-3"></span><span id="page-34-2"></span>**Probleme beim Einrichten**

Wenn Probleme beim Einrichten des Druckers auftreten, stellen Sie Folgendes sicher:

- Wählen Sie Ihre Sprache und Ihr Standardland aus und drücken Sie auf dem Bedienfeld die Auswahltaste. Wenn Sie während der Einrichtung keine Sprache oder kein Land ausgewählt haben, finden Sie Informationen unter ["Standardland wurde nicht eingestellt" auf Seite 36.](#page-35-0)
- Ihr Betriebssystem ist mit dem Drucker kompatibel. Der Dell Photo Printer 540 unterstützt Windows XP und Windows 2000.

### **DRUCKER DRUCKT NICHT.**

- Stellen Sie sicher, dass die Fotokassette richtig eingesetzt und Fotopapier in das Papierfach eingelegt ist.
- Verwenden Sie ein intaktes USB-Kabel.
- Prüfen Sie den Druckerstatus, um sicherzustellen, dass sich das Foto nicht in der Warteschlange befindet oder der Drucker angehalten wurde. Gehen Sie folgendermaßen vor, um den Druckerstatus zu prüfen:
	- Wählen Sie unter Windows XP den Befehl **Start** > **Systemsteuerung** > **Drucker und andere Hardware** > **Drucker und Faxgeräte**. Wählen Sie unter Windows 2000 den Befehl **Start** > **Einstellungen** > **Drucker**.
	- Doppelklicken Sie auf das Symbol **Dell Photo Printer 540** und wählen Sie **Drucker**.
	- Wählen Sie **Drucker** und vergewissern Sie sich, dass die Option **Drucker anhalten** nicht aktiviert ist.
- Überprüfen Sie, ob die Kamera richtig angeschlossen ist.
- Stellen Sie sicher, dass die Speicherkarte richtig eingesetzt ist (mit dem Etikett nach oben und vollständig in den Steckplatz eingeschoben).
- Drucken Sie eine Testseite:
	- Wählen Sie **Start** > **Alle Programme** (bzw. **Programme**) > **Dell Drucker** > **Dell Photo Printer 540** und anschließend **Druckeinstellungen**.
	- Klicken Sie auf die Registerkarte **Wartung**.
	- Wählen Sie auf der Registerkarte **Wartung** die Option **Testseite drucken**.

**ANZEIGESPRACHE IST NICHT KORREKT.** Gehen Sie folgendermaßen vor, wenn Sie die auf dem Druckerdisplay verwendete Sprache ändern möchten:

- **1** Wählen Sie **Menü** > **Druckereinstellungen** > **Sprache**.
- **2** Drücken Sie die Pfeiltasten, bis auf dem Display Sprache angezeigt wird. Drücken Sie anschließend  $\checkmark$ .
- 3 Verwenden Sie die Navigationspfeile und die Tasten  $\checkmark$ , um Ihre Sprache als Standardsprache einzustellen.

<span id="page-35-0"></span>**STANDARDLAND WURDE NICHT EINGESTELLT.** Wenn Sie das Standardland nicht während der Einrichtung eingestellt haben, gehen Sie folgendermaßen vor:

- **1** Wählen Sie **Menü** > **Druckereinstellungen** > **Land**.
- **2** Drücken Sie die Pfeiltasten, bis auf dem Display das gewünschte Land angezeigt wird. Drücken Sie anschließend  $\checkmark$ .
- **3** Verwenden Sie die Navigationspfeile und die Taste √, um Ihr Land als Standardland einzustellen.

### **KEINE KOMMUNIKATION ZWISCHEN KAMERA UND DRUCKER.**

Stellen Sie sicher, dass die Kamera auf den richtigen Datenübertragungsmodus eingestellt ist. Weitere Informationen hierzu finden Sie im Benutzerhandbuch zu Ihrer Kamera.

### <span id="page-36-0"></span>**Allgemeine Probleme**

#### **WENN EIN PROBLEM AUFTRITT, PRÜFEN SIE, OB FOLGENDE PUNKTE ZUTREFFEN:**

- Der Drucker ist eingeschaltet.
- Das Fotopapier ist korrekt eingelegt. Weitere Informationen hierzu finden Sie unter "Einlegen von [Fotopapier" auf Seite 16.](#page-15-1)
- Ziehen Sie das Netzkabel aus der Steckdose. Schließen Sie das Netzkabel erneut an (Informationen hierzu finden Sie im *Einrichtungsdiagramm*). Schalten Sie die Stromzufuhr ein.

#### **WENN DER DRUCKER NICHT AN EINEN COMPUTER ANGESCHLOSSEN IST, STELLEN SIE FOLGENDES SICHER:**

- Befolgen Sie alle Anweisungen auf der LCD-Anzeige des Druckers.
- Das Netzkabel ist mit dem Drucker und der Steckdose verbunden.

#### **WENN DER DRUCKER AN EINEN COMPUTER ANGESCHLOSSEN IST, STELLEN SIE FOLGENDES SICHER:**

- Das USB-Kabel ist ordnungsgemäß an den Computer und den Drucker angeschlossen. Weitere Informationen finden Sie in der Anleitung zum Einrichten des Druckers.
- Der Computer und der Drucker sind eingeschaltet.
- Der Dell Photo Printer 540 ist als Drucker ausgewählt. (Wählen Sie ihn nicht als Standarddrucker aus, wenn ein weiterer Drucker angeschlossen ist.)
- Starten Sie den Computer neu. Wenn die Probleme nicht behoben werden konnten, finden Sie in der Online-Bedienungsanleitung im Kapitel zum Deinstallieren und erneuten Installieren von Software weitere Informationen. Informationen zum Zugreifen auf die Online-Bedienungsanleitung finden Sie auf [Seite 11.](#page-10-4)

### <span id="page-36-1"></span>**Fehlermeldungen**

Wenn ein Fehler auftritt, leuchtet die Fehleranzeige gelb und eine Fehlermeldung wird auf dem LCD-Display des Druckers angezeigt. Folgen Sie den Anweisungen auf dem LCD-Display, um das Problem zu lösen.

### <span id="page-37-0"></span>**Druckprobleme**

#### **ES WIRD KEIN PAPIER EINGEZOGEN.**

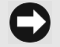

<span id="page-37-1"></span>**ANMERKUNG:** Verwenden Sie nur das für Ihren Drucker geeignete Fotopapier aus einem Dell Foto-Druckpack. Verwenden Sie kein Papier für Tintenstrahldrucker oder sonstiges Papier.

Das Papierfach ist möglicherweise leer. Legen Sie Fotopapier ein [\(Seite 16](#page-15-1)) und setzen Sie das Papierfach wieder ein. Überprüfen Sie das Fotopapier:

- **1** Entfernen Sie das Papierfach [\(Seite 16\)](#page-15-1).
- **2** Überprüfen Sie den Papiervorrat. Vergewissern Sie sich, dass das Fotopapier unbeschädigt ist und die Perforationsstreifen nicht abgetrennt wurden. Tauschen Sie das Fotopapier gegebenenfalls gegen neues Papier aus.
- **3** Lockern Sie das Fotopapier vorsichtig auf, damit die Blätter nicht aneinander haften.
- **4** Legen Sie das Papier neu ein. **Legen Sie jedoch nicht mehr als 20 Blätter ein**.
- **5** Setzen Sie das Papierfach wieder ein und drücken Sie √, um den Druckvorgang fortzusetzen.

Reinigen Sie die Papiereinzugswalze (siehe [Seite 34](#page-33-2)).

**MEHRERE BLÄTTER WERDEN GLEICHZEITIG IN DEN DRUCKER EINGEZOGEN.** Entfernen Sie das Papierfach ([Seite 16\)](#page-15-1).

- **1** Nehmen Sie das Papier aus dem Papierfach.
- **2** Lockern Sie das Fotopapier vorsichtig auf, damit die Blätter nicht aneinander haften.
- **3** Legen Sie das Papier neu ein. **Legen Sie jedoch nicht mehr als 20 Blätter ein**.
- **4** Setzen Sie das Papierfach wieder ein und drücken Sie die Taste **Print** (**Drucken**), um den Druckvorgang fortzusetzen.

#### **ES IST EIN PAPIERSTAU AUFGETRETEN.**

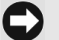

**ANMERKUNG:** Verwenden Sie nur das für Ihren Drucker geeignete Fotopapier aus einem Dell Foto-Druckpack. Verwenden Sie kein Papier für Tintenstrahldrucker oder sonstiges Fotopapier.

- Gehen Sie folgendermaßen vor, wenn die Fehleranzeige leuchtet:
- **1** Entfernen Sie das Papierfach [\(Seite 16\)](#page-15-1).
- **2** Entfernen Sie den Netzadapter, warten Sie 5 Sekunden und stecken Sie den Netzadapter dann wieder ein.

Wenn das Papier nicht automatisch ausgeworfen wird, nehmen Sie es vorsichtig selbst heraus.

**ANMERKUNG:** Überprüfen Sie immer, ob im Papierschacht auf der Rückseite des Druckers ein Papierstau aufgetreten ist:

- **3** Nehmen Sie das Papier aus dem Papierfach. Lockern Sie das Papier vorsichtig auf, damit die Blätter nicht aneinander haften.
- **4** Legen Sie das Papier neu ein. **Legen Sie jedoch nicht mehr als 20 Blätter ein**.
- **5** Setzen Sie das Papierfach wieder ein und drücken Sie  $\checkmark$ , um den Druckvorgang fortzusetzen.
- Wenn die Fehleranzeige weiterhin leuchtet, prüfen Sie die Fotokassette:

**ANMERKUNG:** Wenn ein Papierfehler auftritt, wird die Fotokassette möglicherweise verriegelt und lässt sich nicht bewegen. Beheben Sie unbedingt zuerst den Papierstau, bevor Sie die Fotokassette entfernen.

Entfernen Sie die Farbkassette, spannen Sie gegebenenfalls das Farbband und setzen Sie die Fotokassette wieder ein ([Seite 15\)](#page-14-1). Drücken Sie die Taste **Print** (**Drucken**), um den Druckvorgang fortzusetzen.

**DER DRUCK WIRD WÄHREND DES DRUCKENS ANGEHALTEN (PAPIERZUFUHR WIRD ANGEHALTEN UND DIE FEHLERANZEIGE LEUCHTET).**

**ANMERKUNG:** Verwenden Sie nur das für Ihren Drucker geeignete Fotopapier aus einem Dell Foto-Druckpack. Verwenden Sie kein Papier für Tintenstrahldrucker oder sonstiges Fotopapier.

- Überprüfen Sie das Fotopapier:
- **1** Entfernen Sie das Papierfach.
- **2** Überprüfen Sie den Papierschacht auf der Rückseite des Druckers.
- **3** Entfernen Sie loses Papier aus dem Drucker.
- **4** Überprüfen Sie den Papiervorrat. Stellen Sie sicher, dass die Perforationsstreifen nicht vom Fotopapier abgetrennt wurden. Legen Sie gegebenenfalls neues Fotopapier ein.
- **5** Lockern Sie das Fotopapier vorsichtig auf, damit die Blätter nicht aneinander haften.
- **6** Legen Sie das Papier neu ein. **Legen Sie jedoch nicht mehr als 20 Blätter ein**.
- **7** Setzen Sie das Papierfach wieder ein und drücken Sie √, um den Druckvorgang fortzusetzen.
- Reinigen Sie die Papiereinzugswalze (siehe [Seite 34](#page-33-2)).

#### **DER AUSDRUCK IST VERSCHMIERT.**

Es befinden Sie möglicherweise Fingerabdrücke auf der Glanzseite des Papiers. Fassen Sie das Papier nur an den Rändern oder den Perforationsstreifen an.

#### **DER AUSDRUCK IST FLECKIG.**

Prüfen Sie, ob das Fotopapier verschmutzt ist, und wischen Sie es mit einem trockenen, fusselfreien Tuch ab. Bei starker Verschmutzung reinigen Sie das Papierfach gründlich und legen Sie neues Fotopapier ein [\(Seite 16](#page-15-1)).

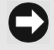

**ANMERKUNG:** Entfernen Sie zum Aufbewahren des Fotopapiers das Papierfach und schließen Sie die Papierfachklappe am Drucker. Dadurch schützen Sie das Fotopapier und das Druckerinnere vor Staub und Schmutz.

#### **DER AUSDRUCK IST ZU HELL.**

**ANMERKUNG:** Verwenden Sie nur das für Ihren Drucker geeignete Fotopapier aus einem Dell Foto-Druckpack. Verwenden Sie kein Papier für Tintenstrahldrucker oder sonstiges Fotopapier.

- Die Helligkeit der Fotos können Sie unter **Fotoqualität** > **Foto-Helligkeit** [\(Seite 19](#page-18-2)) bzw. **Autom. Helligkeit** einstellen.
- Stellen Sie sicher, dass das Fotopapier mit dem Dell Logo nach unten eingelegt ist. Legen Sie gegebenenfalls neues Papier ein [\(Seite 16](#page-15-1)).
- Nehmen Sie das Foto ohne Blitz erneut auf. Weitere Informationen finden Sie im Benutzerhandbuch der Kamera.
- Ändern Sie wenn möglich den Belichtungsausgleich an der Kamera und nehmen Sie das Foto erneut auf. Weitere Informationen finden Sie im Benutzerhandbuch der Kamera.
- Bearbeiten Sie das Foto am Computer mithilfe der Bildbearbeitungssoftware von Dell. Ausführliche Informationen finden Sie in der Hilfe zur Bildbearbeitungssoftware von Dell.

#### **DER AUSDRUCK IST ZU DUNKEL ODER VERFÄRBT.**

- Die Helligkeit der Fotos können Sie unter **Fotoqualität** > **Foto-Helligkeit** [\(Seite 19](#page-18-2)) bzw. **Autom. Helligkeit** einstellen.
- Nehmen Sie das Foto bei eingeschaltetem Blitz erneut auf oder nehmen Sie eine Position ein, in der Sie sich innerhalb des Blitzbereichs der Kamera befinden. Weitere Informationen finden Sie im Benutzerhandbuch der Kamera.
- Ändern Sie wenn möglich den Belichtungsausgleich an der Kamera und nehmen Sie das Foto erneut auf. Weitere Informationen finden Sie im Benutzerhandbuch der Kamera.
- Bearbeiten Sie das Foto am Computer mithilfe der Bildbearbeitungssoftware von Dell. Ausführliche Informationen finden Sie in der Hilfe zur Bildbearbeitungssoftware von Dell.
- <span id="page-39-0"></span>• Vergewissern Sie sich, dass der Drucker nicht direkter Sonneneinstrahlung ausgesetzt ist oder die Umgebungstemperatur zu hoch ist.
- Stellen Sie sicher, dass die Lüftungsöffnungen nicht blockiert oder verschmutzt sind [\(Seite 14\)](#page-13-1).

#### **DIE FOTOS SIND ABGESCHNITTEN.**

- Wählen Sie die Bildqualität "Optimal (3:2)", wenn diese Option verfügbar ist. Weitere Informationen finden Sie im Benutzerhandbuch der Kamera.
- Bearbeiten Sie abgeschnittene Fotos auf dem Computer mithilfe der Bildbearbeitungssoftware von Dell.
- Wenn Sie aus einer Anwendung auf dem Computer drucken, wählen Sie in den Druckoptionen die richtige Bildgröße aus.

#### **DAS AUSGEWÄHLTE FOTO WIRD NICHT GEDRUCKT.**

Die Bilddatei ist möglicherweise beschädigt. Zeigen Sie das Foto auf der Kamera, der LCD-Anzeige oder dem Computer an und löschen Sie es gegebenenfalls.

#### **BEIM VERSUCH, VON EINER SPEICHERKARTE ZU DRUCKEN, GESCHIEHT NICHTS.**

- Überprüfen Sie die Stromverbindung. Informationen hierzu finden Sie in der Anleitung zum Einrichten des Druckers.
- Entfernen Sie das Papierfach, prüfen Sie, ob das Fotopapier richtig eingelegt ist, und setzen Sie das Papierfach wieder ein [\(Seite 16\)](#page-15-1).
- Stellen Sie sicher, dass die Fotokassette richtig eingesetzt wurde [\(Seite 15](#page-14-1)).
- Vergewissern Sie sich, dass eine Speicherkarte in die Kamera eingelegt ist und dass sich auf der Speicherkarte mindestens ein Foto befindet [\(Seite 23](#page-22-5)).

#### **BEIM VERSUCH, VON EINER PICTBRIDGE-FÄHIGEN ODER ANDEREN KOMPATIBLEN KAMERA ZU DRUCKEN, GESCHIEHT NICHTS.**

- Überprüfen Sie die USB-Verbindung von der Kamera zum Drucker ([Seite 26\)](#page-25-1).
- Stellen Sie die Verbindung erneut her. Entfernen Sie das USB-Kabel von der Kamera zum Drucker und schließen Sie es erneut an.
- Stellen Sie sicher, dass sich mindestens ein Foto im internen Speicher der Kamera oder auf der Speicherkarte befindet.

#### **BEIM VERSUCH, VOM COMPUTER ZU DRUCKEN, GESCHIEHT NICHTS.**

- Überprüfen Sie die USB-Verbindung vom Drucker zum Computer [\(Seite 29](#page-28-1)).
- Der Computer überträgt möglicherweise gerade Bilder. Warten Sie einige Sekunden und versuchen Sie es erneut.
- Rufen Sie das Druckermenü Ihres Systems auf. Deaktivieren Sie die Optionen zum Anhalten des Druckers und zur Offline-Verwendung.
- Schließen Sie alle nicht benötigten Anwendungen. Entfernen Sie das USB-Kabel vom Drucker zum Computer und schließen Sie es erneut an [\(Seite 29](#page-28-1)).
- Vergewissern Sie sich, dass die Software mit den Treibern und Dienstprogrammen installiert ist [\(Seite 29](#page-28-1)). Installieren Sie die Software gegebenenfalls.
- Deinstallieren Sie die Software für die Treiber und Dienstprogramme und installieren Sie sie erneut [\(Seite 29](#page-28-1)).
- Stellen Sie sicher, dass der Computer den Mindestsystemanforderungen entspricht [\(Seite 28](#page-27-4)). Aktualisieren Sie das System gegebenenfalls.

#### **DER DRUCK IST LANGSAM.**

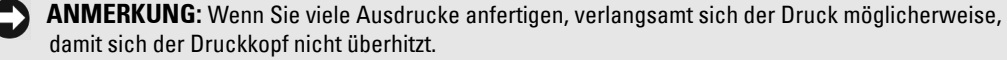

- Vergewissern Sie sich, dass der Drucker nicht direkter Sonneneinstrahlung ausgesetzt ist oder die Umgebungstemperatur zu hoch ist.
- <span id="page-41-0"></span>• Stellen Sie sicher, dass die Lüftungsöffnungen nicht blockiert oder verschmutzt sind [\(Seite 14\)](#page-13-1).
- Schließen Sie alle nicht benötigten Anwendungen.
- Stellen Sie sicher, dass der Computer den Mindestsystemanforderungen entspricht [\(Seite 28](#page-27-4)). Aktualisieren Sie das System gegebenenfalls.

#### **DIE FOTOKASSETTE KANN NICHT ENTNOMMEN WERDEN (DIE FEHLERANZEIGE LEUCHTET).**

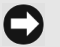

**ANMERKUNG:** Wenn ein Papierfehler auftritt, wird die Fotokassette möglicherweise verriegelt und lässt sich nicht bewegen. Beheben Sie zuerst den Papierfehler, bevor Sie versuchen, die Fotokassette zu entfernen.

- Überprüfen Sie, ob das Papierfach leer ist oder ob die Perforationsstreifen am Papier fehlen. Legen Sie gegebenenfalls neues Fotopapier ein [\(Seite 16](#page-15-1)) und versuchen Sie es erneut.
- Stellen Sie sicher, dass kein Papierstau vorliegt. Beseitigen Sie wenn nötig den Papierstau und versuchen Sie es erneut.

#### **DER PAPIERVORRAT IST AUFGEBRAUCHT, BEVOR DIE FOTOKASSETTE LEER IST (ODER UMGEKEHRT).**

- Ein ungleicher Verbrauch des Vorrats kann verschiedene Ursachen haben:
	- Unbrauchbares Fotopapier aufgrund von Papierstaus oder anderen Fehlern.
	- Langsameres Vorrücken des Druckbands durch das Spannen des Bands oder das Beheben von Papierstaus.

Ein ungleicher Verbrauch des Vorrats wird voraussichtlich weiterhin auftreten, wenn Sie den Drucker verwenden. Wenn der Verbrauch der Fotokassette sowie der Papiervorrat weiterhin aufeinander abgestimmt sein sollen, tauschen Sie die Fotokassette bereits dann aus, wenn der Papiervorrat aufgebraucht ist, oder umgekehrt.

### <span id="page-42-2"></span><span id="page-42-0"></span>**Probleme bei der Übertragung oder Kommunikation**

#### **BEIM VERSUCH, FOTOS AUF DEN COMPUTER ZU ÜBERTRAGEN, GESCHIEHT NICHTS.**

- Drücken Sie am Drucker die Taste **Save to PC** (Auf PC speichern).
- Überprüfen Sie die Netzanschlüsse sowie die USB-Verbindung vom Drucker zum Computer [\(Seite 29](#page-28-2)).
- Wenn Sie Fotos von einer PictBridge-fähigen Kamera ([Seite 26\)](#page-25-1) übertragen möchten, prüfen Sie die USB-Verbindung zwischen dem Drucker und der Kamera.
- Schließen Sie Anwendungen, die Sie nicht benötigen, und minimieren Sie die Fenster der verbleibenden Anwendungen. Befolgen Sie die Anweisungen am Bildschirm, die möglicherweise zuvor von anderen Fenstern verdeckt wurden.
- Entfernen Sie das USB-Kabel vom Drucker zum Computer und schließen Sie es erneut an [\(Seite 29](#page-28-2)).
- Vergewissern Sie sich, dass die Software mit den Treibern und Dienstprogrammen installiert ist [\(Seite 29](#page-28-1)). Installieren Sie die Software gegebenenfalls.
- Deinstallieren Sie die Software für die Treiber und Dienstprogramme und installieren Sie sie erneut [\(Seite 29](#page-28-1)).
- Stellen Sie sicher, dass der Computer den Mindestsystemanforderungen entspricht [\(Seite 28](#page-27-4)). Aktualisieren Sie das System gegebenenfalls.

### <span id="page-42-1"></span>**Weitere Möglichkeiten zur Fehlerbehebung**

Im Internet finden Sie Hilfe unter **support.dell.com**.

# <span id="page-44-3"></span><span id="page-44-0"></span>**Kontaktaufnahme mit Dell**

### <span id="page-44-1"></span>**Technische Unterstützung**

Wenden Sie sich bei technischen Problemen an die technische Unterstützung von Dell.

1 Rufen Sie den technischen Support von einem Telefonanschluss in der Nähe des Druckers an, sodass Sie die empfohlenen Schritte direkt durchführen können. Halten Sie beim Anruf bei Dell Ihren Express-Servicecode für den Express-Service bereit, damit Ihr Anruf gezielt an das zuständige Supportpersonal weitergeleitet werden kann.

Der Express-Servicecode befindet sich auf dem Typenschild auf der Unterseite des Druckers.

### **ANMERKUNG:** Dieses System von Dell steht möglicherweise nicht in allen Ländern zur Verfügung.

2 In den USA sollten Sie sich als Geschäftskunde an die Telefonnummer 1-877-459-7298 wenden, als Privatkunde (Privatnutzer und Heimarbeiter) an die Telefonnummer 1-800-624-9896.

Die jeweiligen Telefonnummern für alle anderen Länder und Dienstleistungsbereiche finden Sie im Abschnitt "Kontaktaufnahme mit Dell".

3 Folgen Sie den Menüaufforderungen des automatisierten Telefonsystems, um mit einem Mitarbeiter des technischen Supports verbunden zu werden.

### <span id="page-44-2"></span>**Automatischer Auftragsstatus-Service**

Wenn Sie den Auftragsstatus der von Ihnen bestellten Dell™ Produkte überprüfen möchten, rufen Sie die Website **support.dell.com** auf oder rufen Sie den automatischen Auftragsstatus-Service an. Der Service fordert Sie dazu auf, die erforderlichen Informationen einzugeben, um Ihre Bestellung zu finden und über ihren Status zu berichten. Die für Sie gültige Telefonnummer finden Sie im Abschnitt "Kontaktaufnahme mit Dell".

### <span id="page-45-1"></span><span id="page-45-0"></span>**Kontaktaufnahme mit Dell**

Sie können sich über die folgenden Websites an Dell wenden:

- **www.dell.com**
- **support.dell.com** (Technischer Support)
- **premiersupport.dell.com** (Technischer Support für Kunden von Behörden, im Bildungs- und Gesundheitswesen und Geschäftskunden mittelständischer und großer Unternehmen, einschließlich Premium-, Platin- und Gold-Kunden.)

Die Internetadressen für Ihr Land finden Sie jeweils im entsprechenden Abschnitt in der unten stehenden Tabelle.

**ANMERKUNG:** Gebührenfreie Nummern gelten in den entsprechend aufgeführten Ländern.

Wenn Sie sich mit Dell in Verbindung setzen müssen, verwenden Sie die E-Mail-Adressen, Telefonnummern und Vorwahlen, die in der folgenden Tabelle aufgeführt sind. Wenn Sie nicht genau wissen, welche Vorwahl Sie verwenden müssen, können Sie sich an die örtliche bzw. internationale Telefonauskunft wenden.

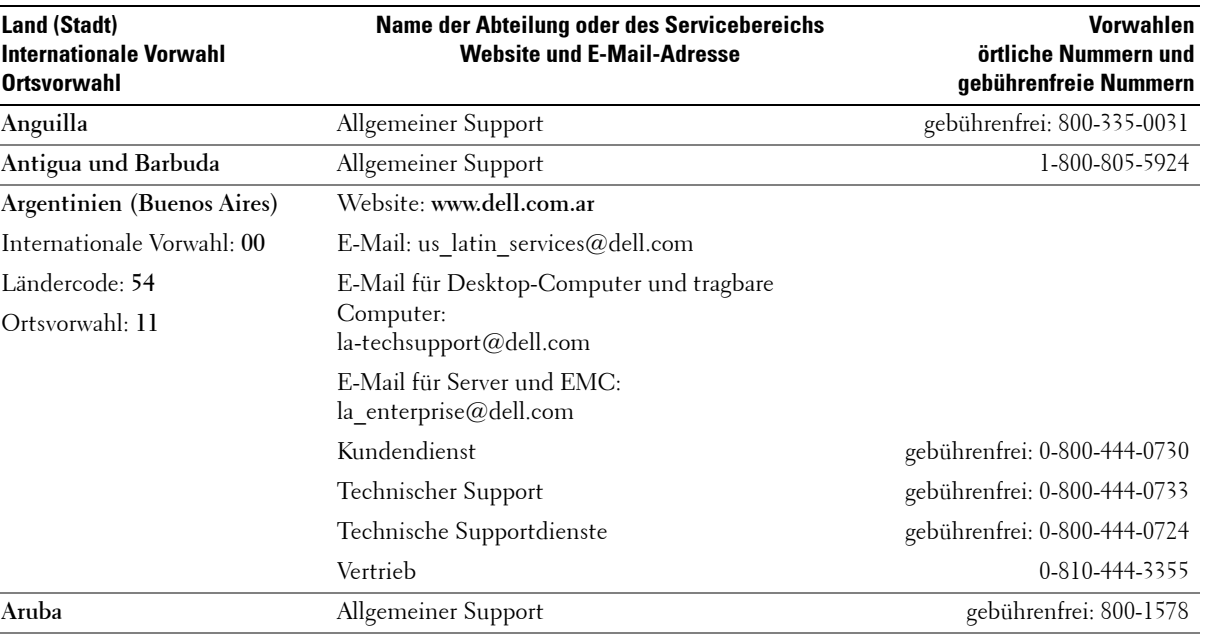

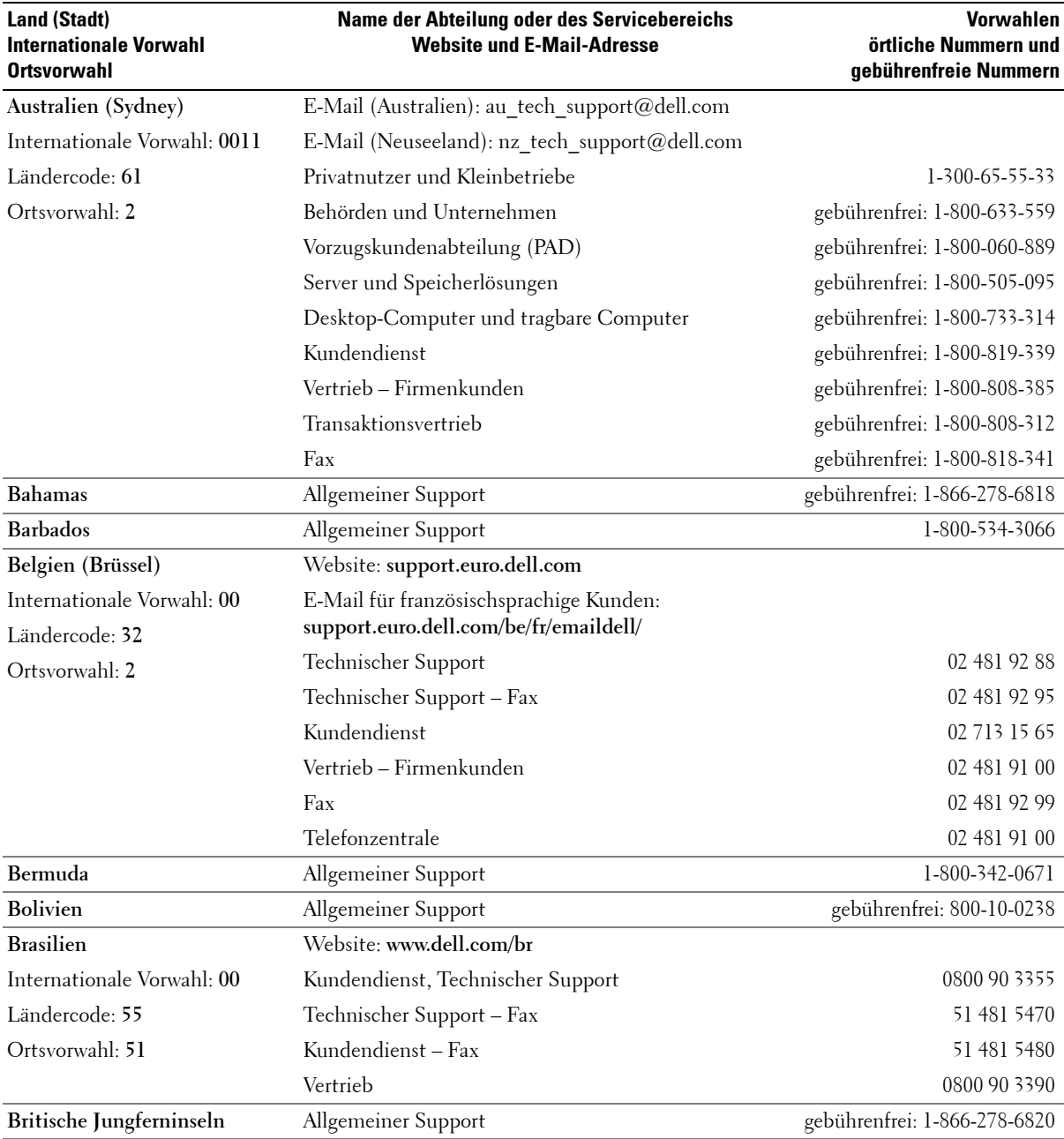

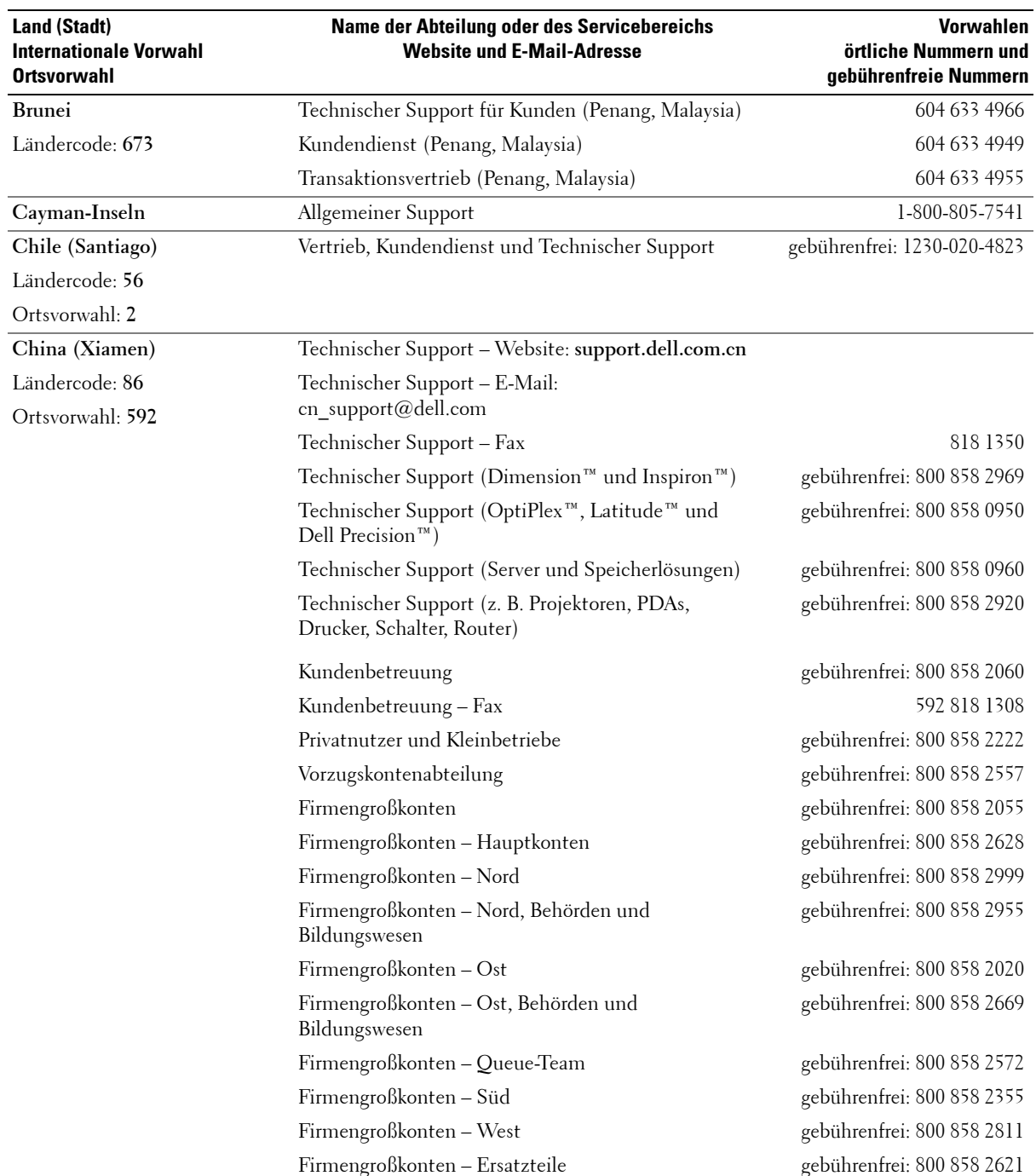

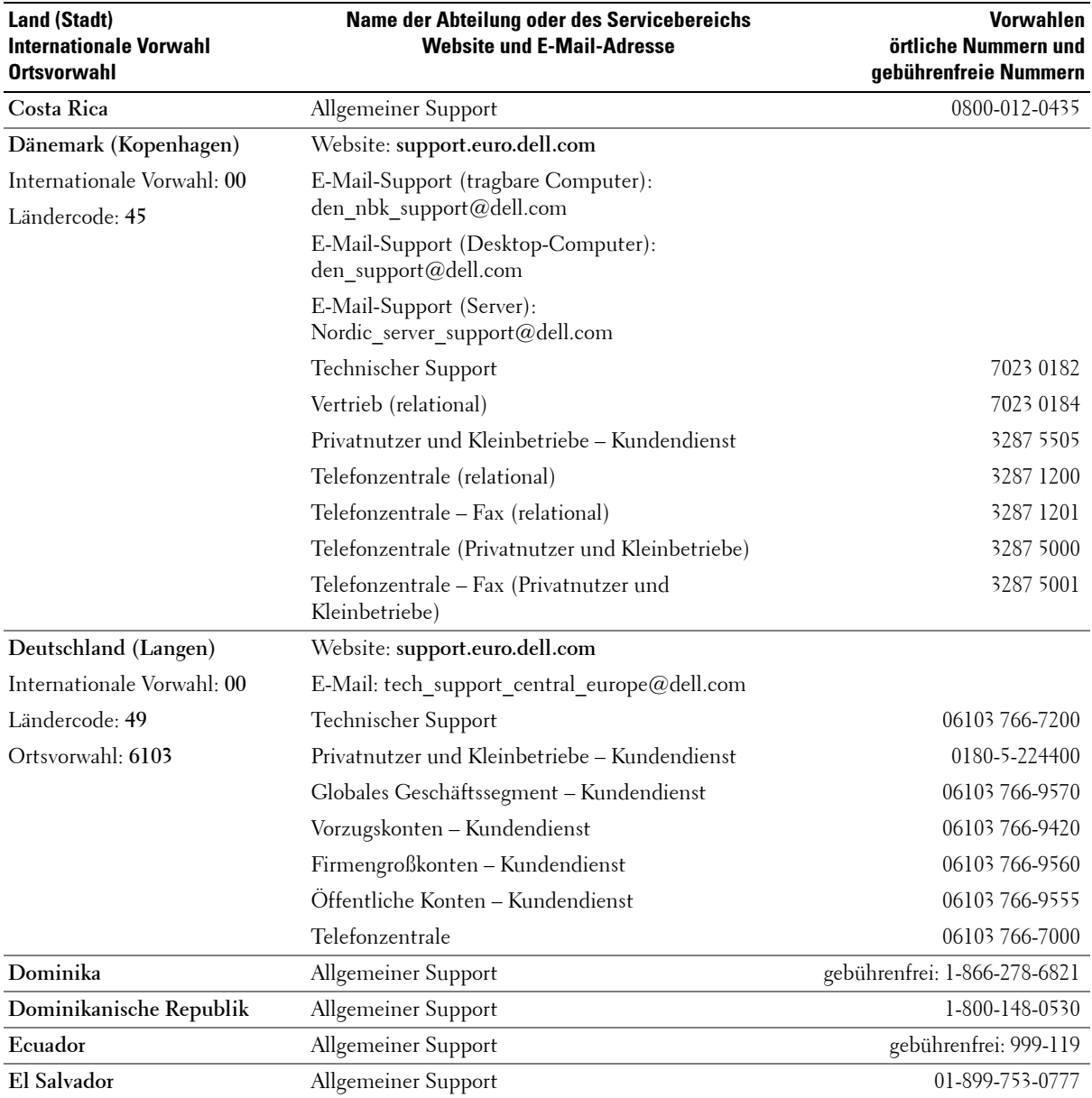

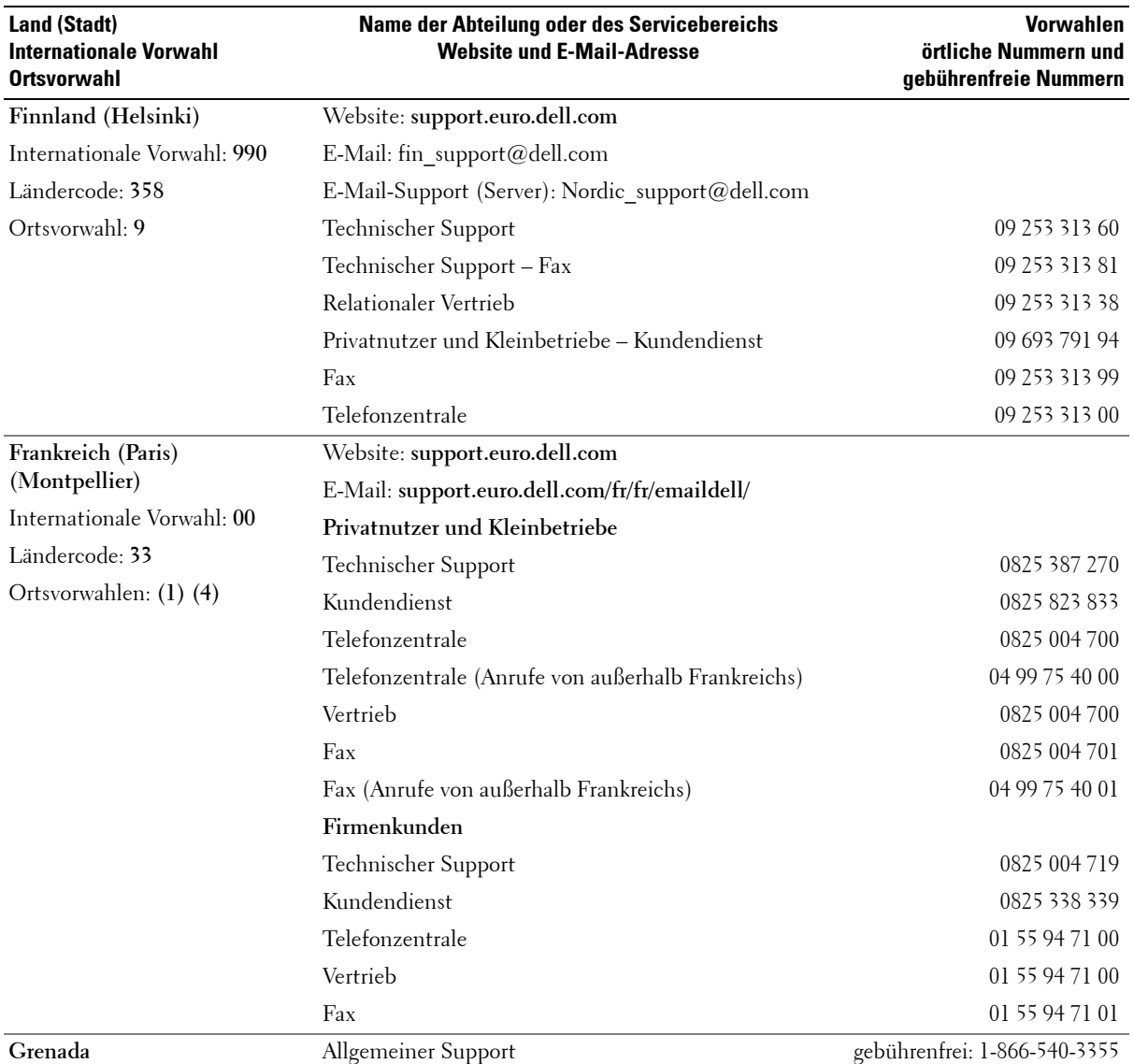

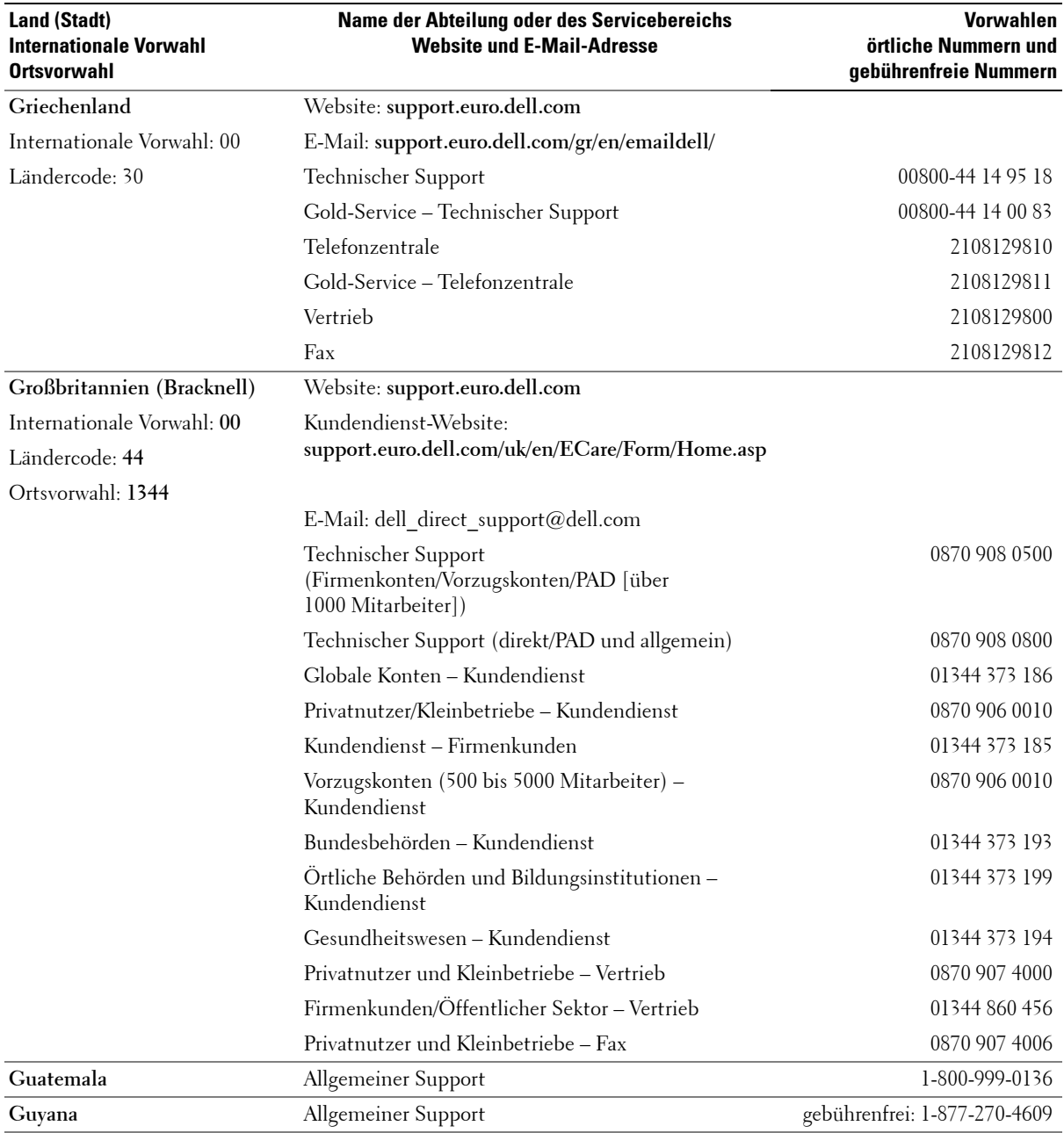

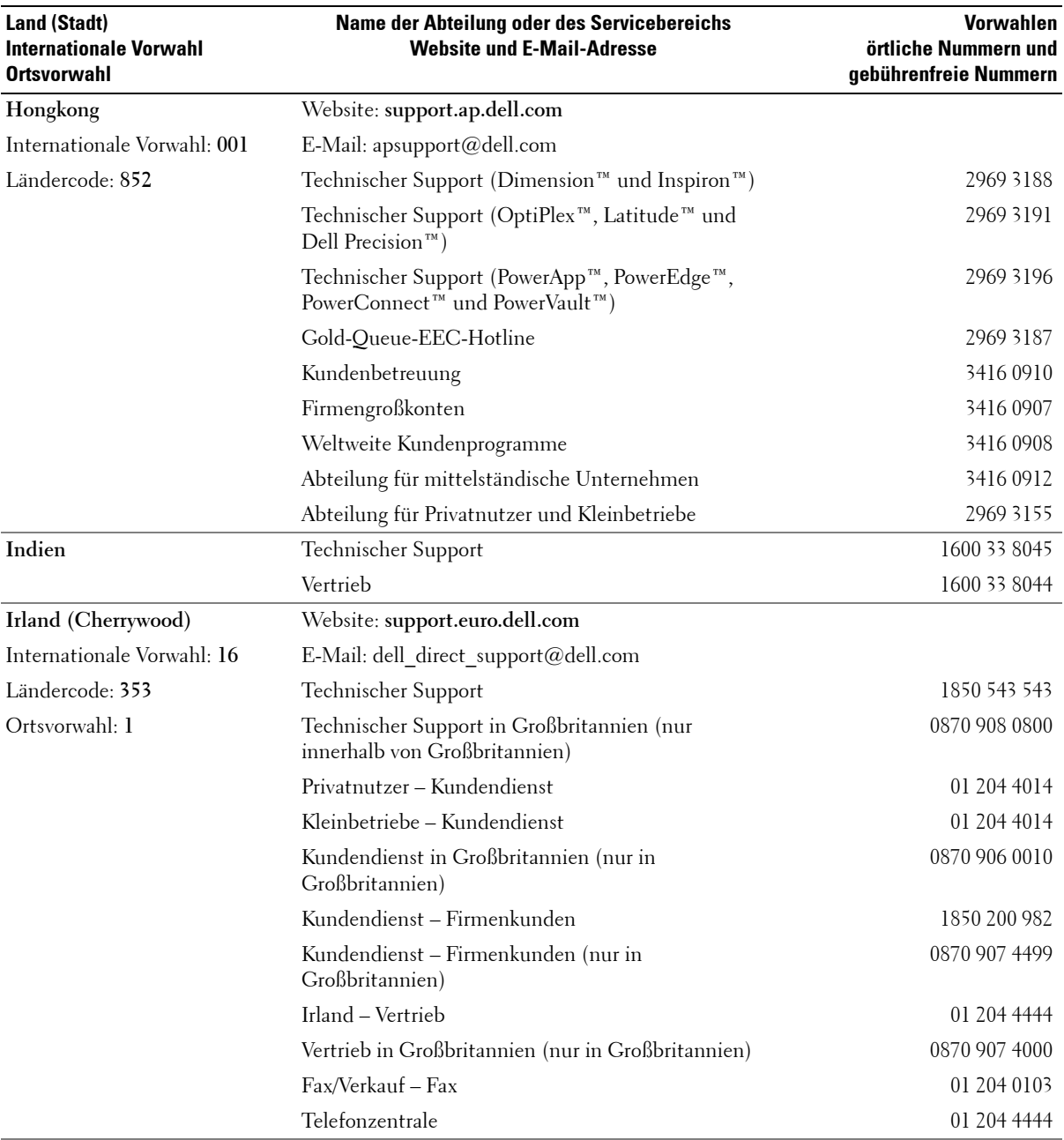

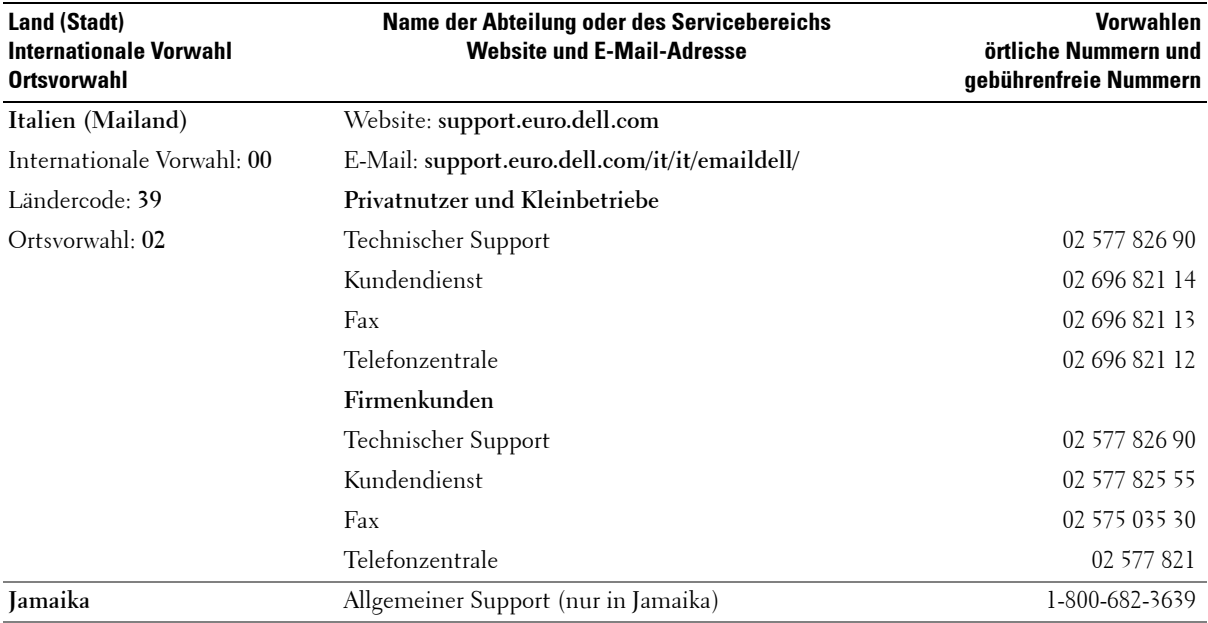

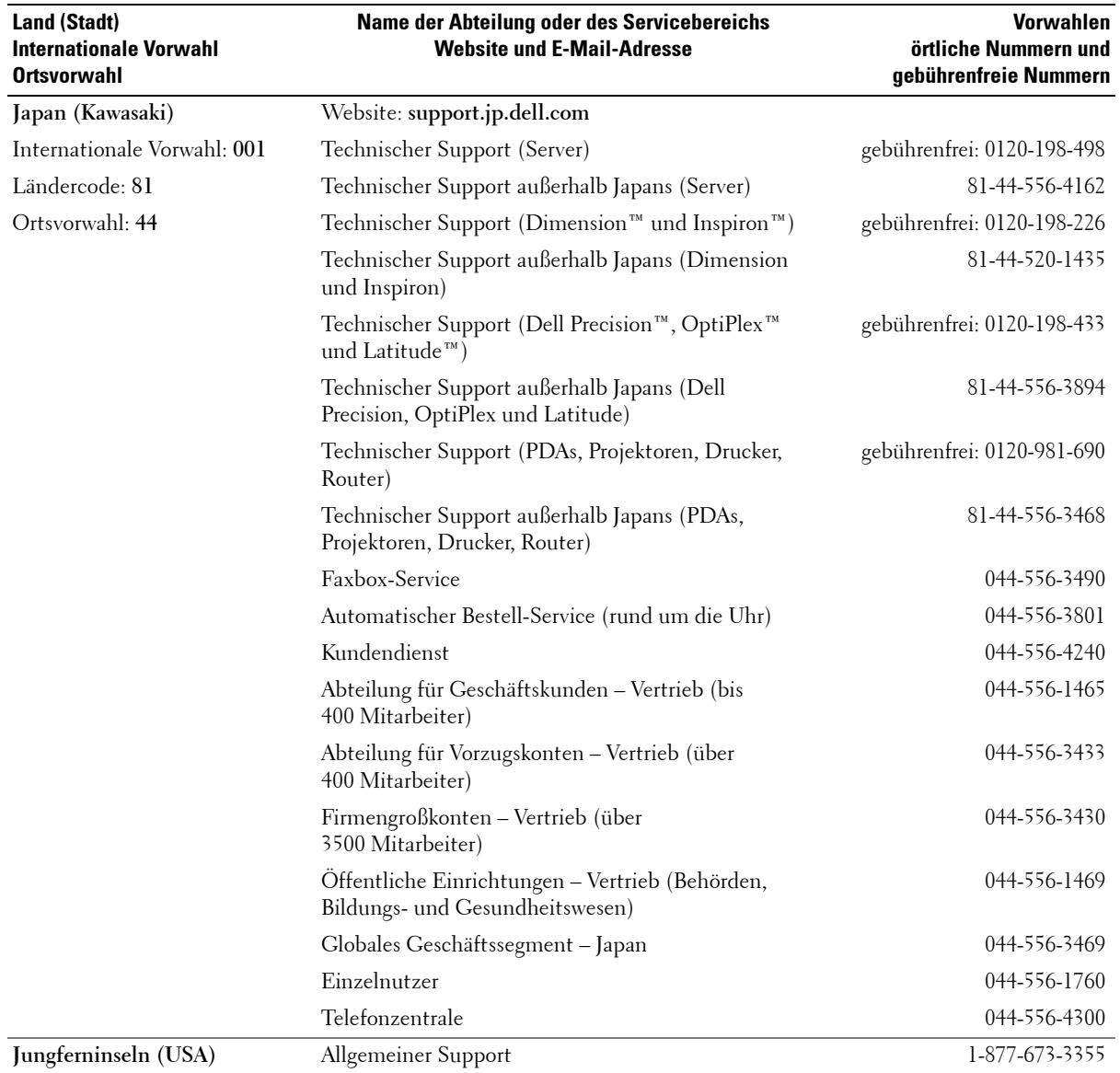

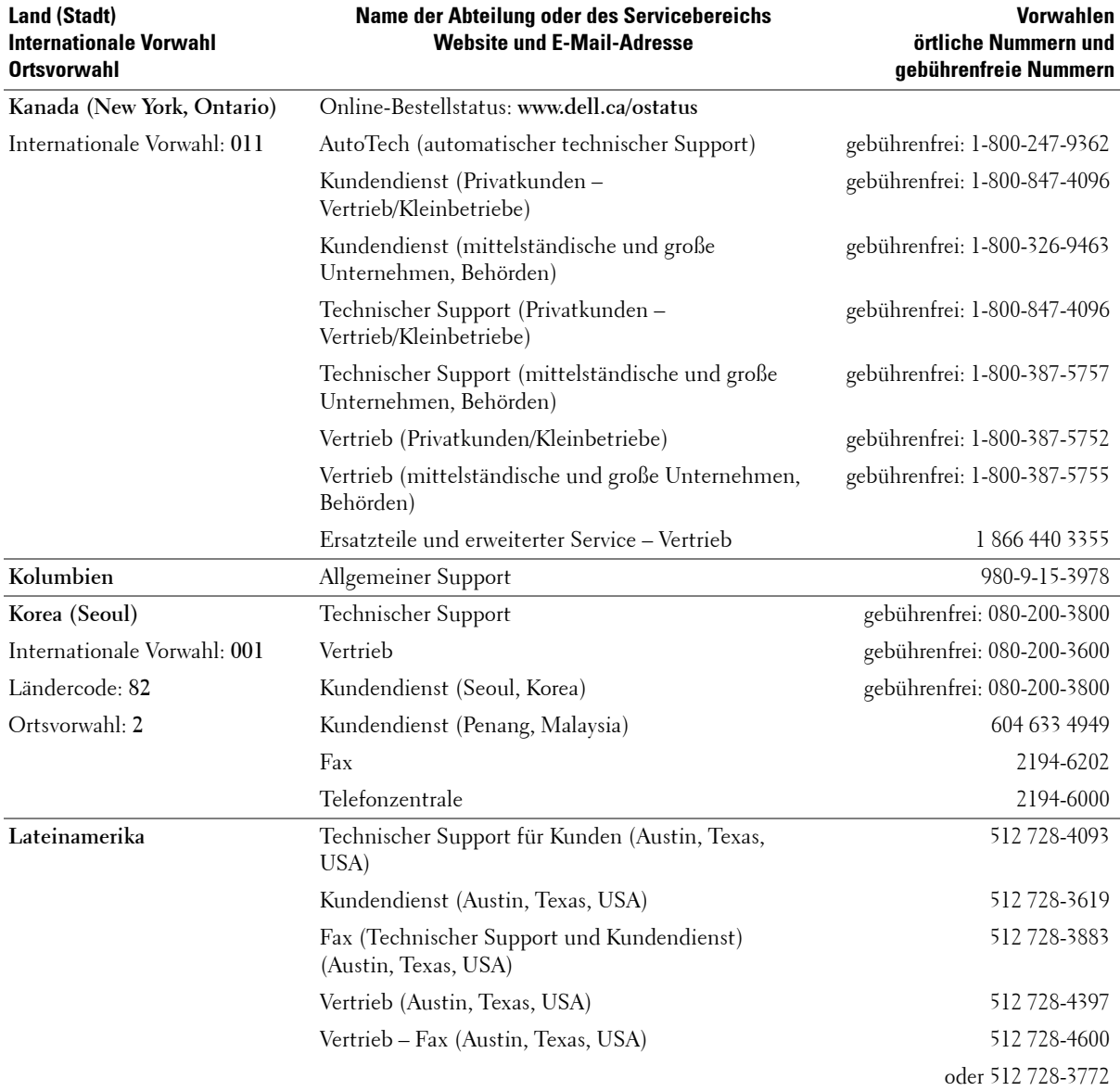

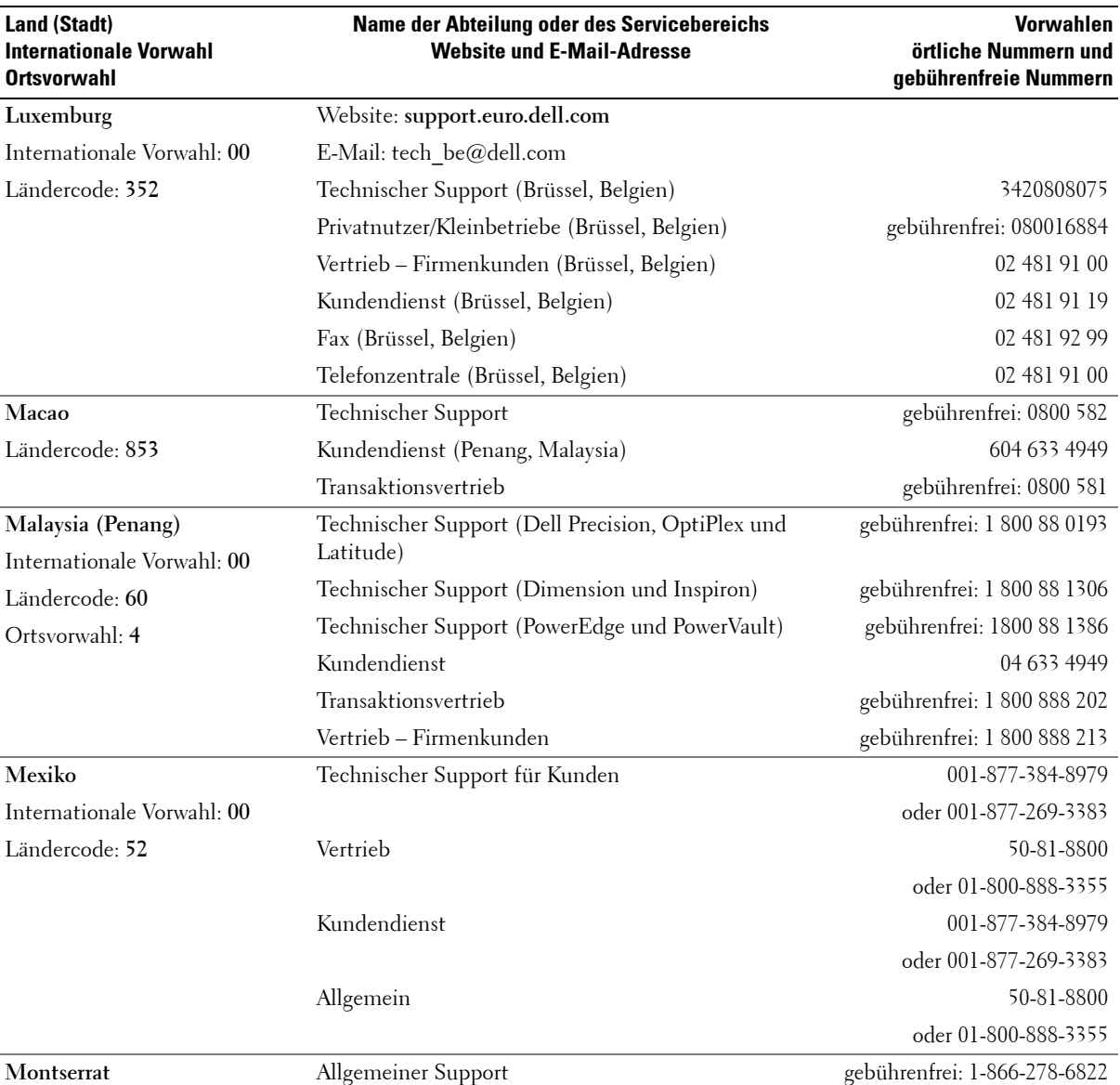

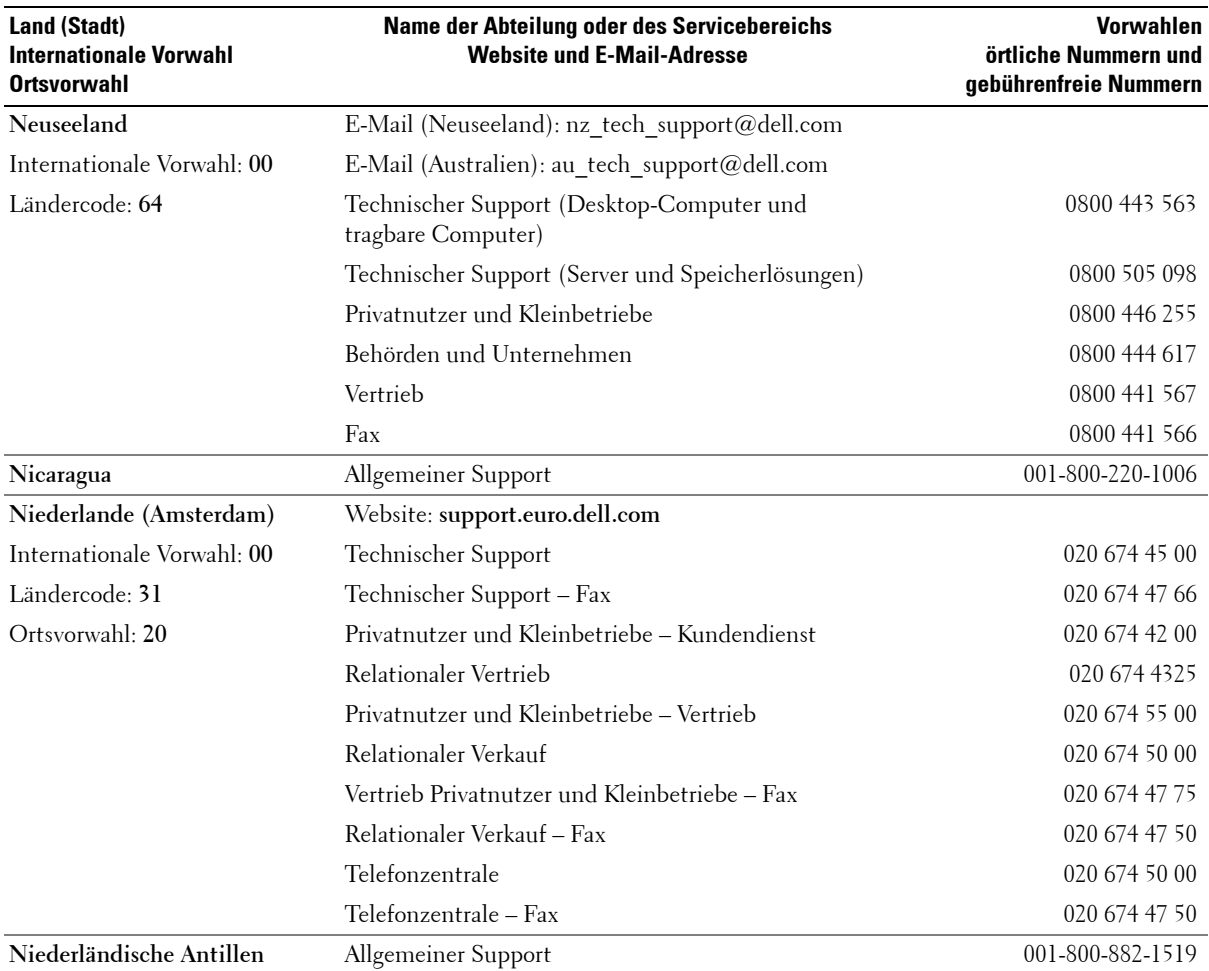

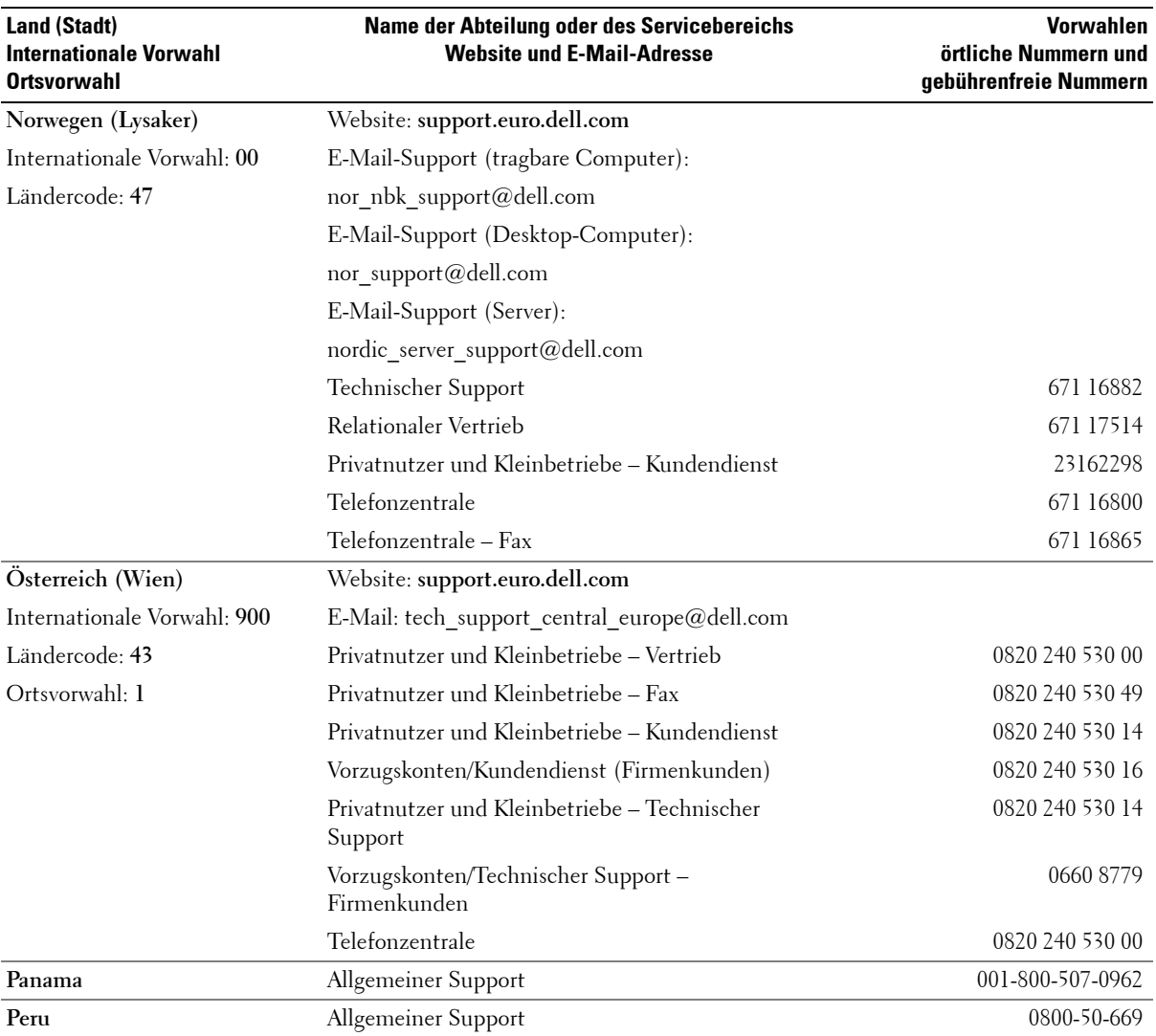

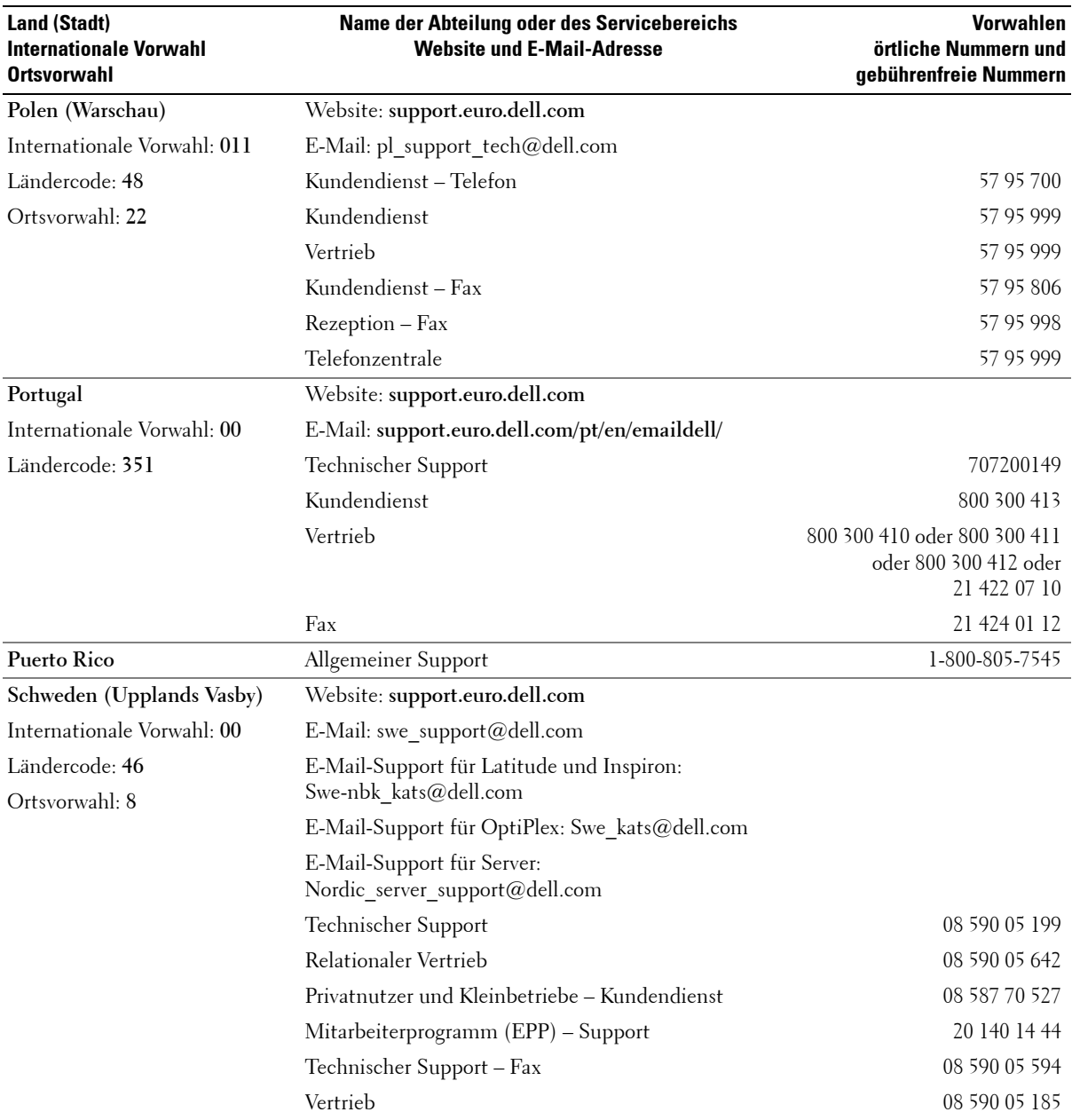

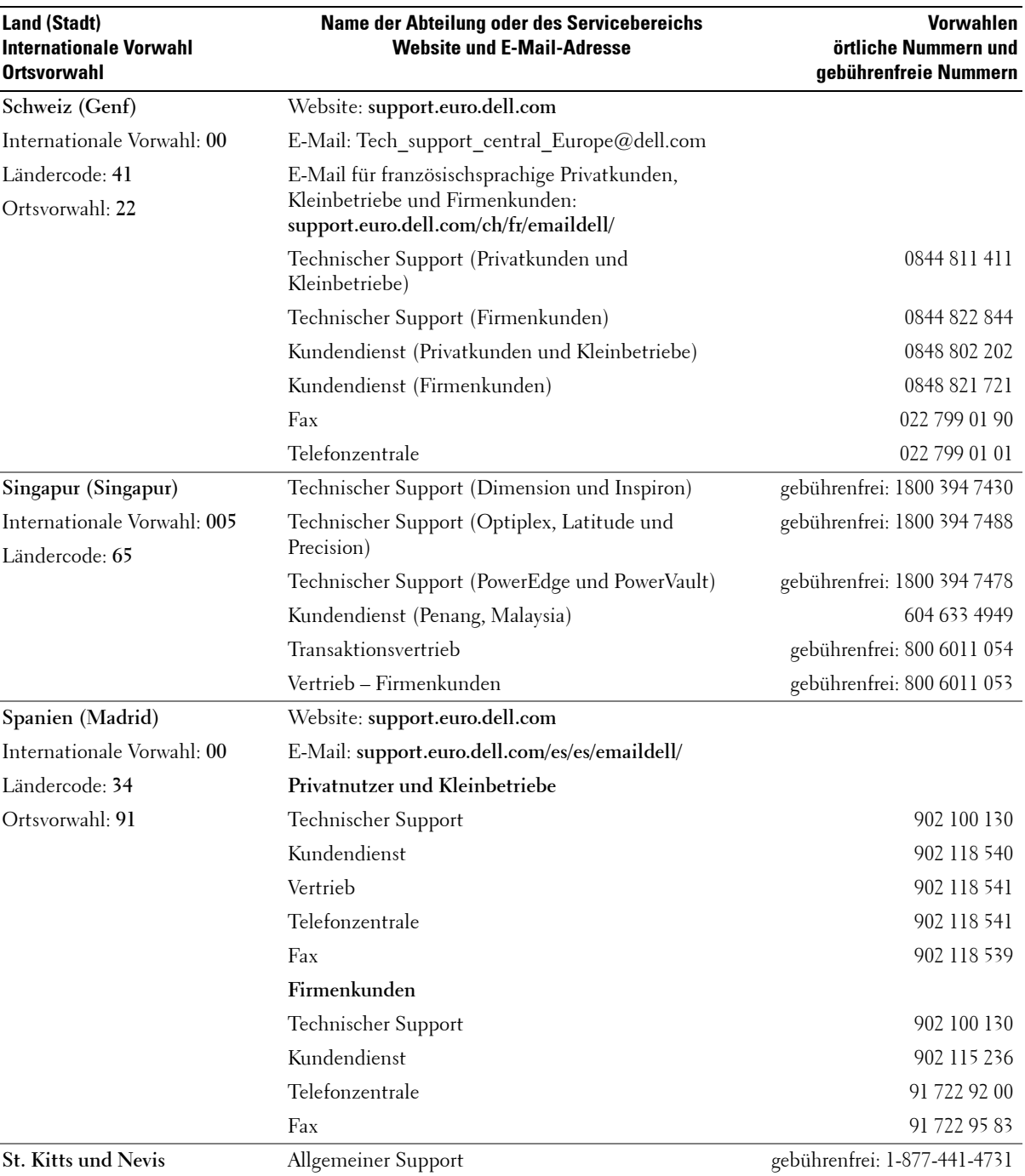

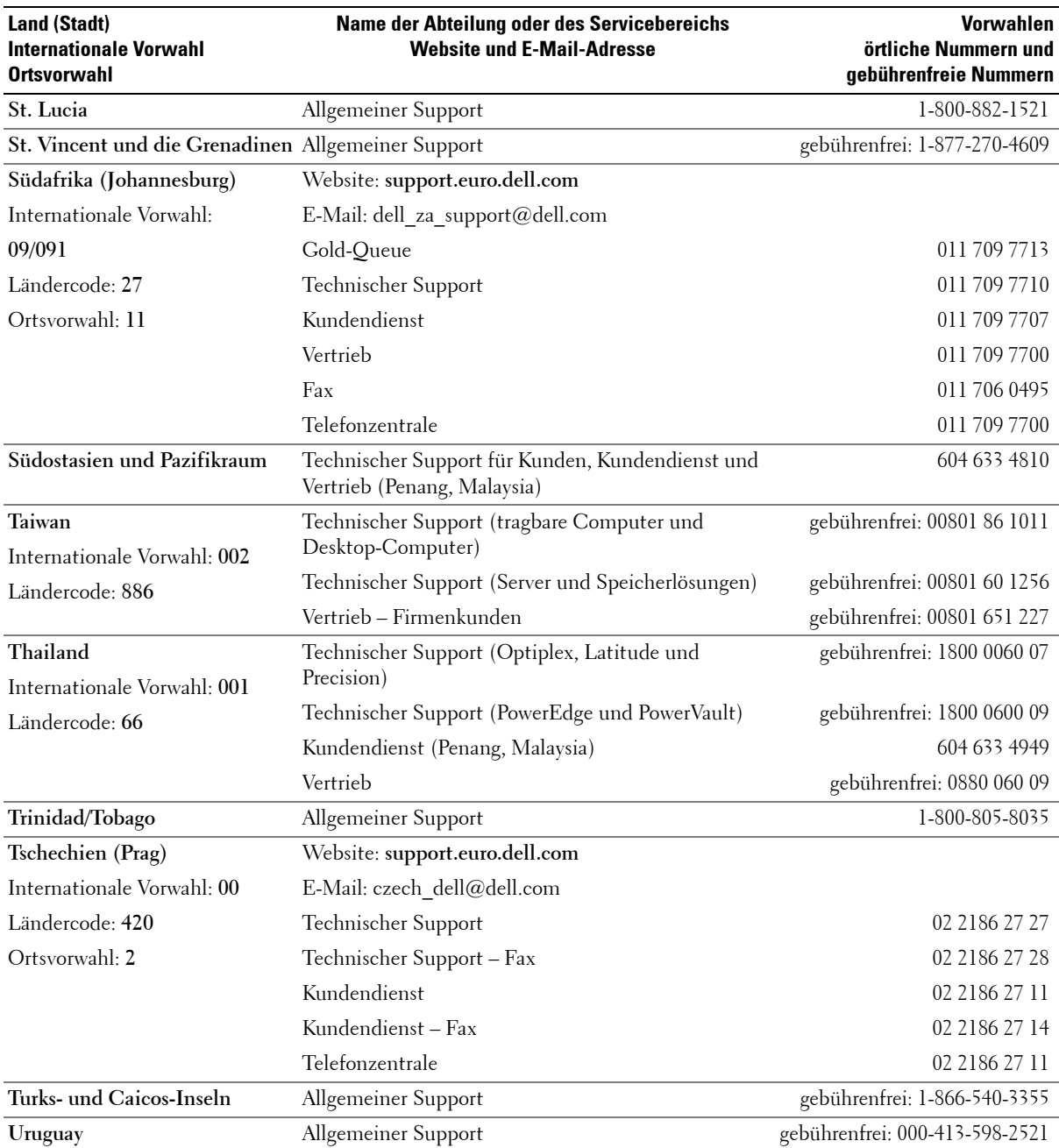

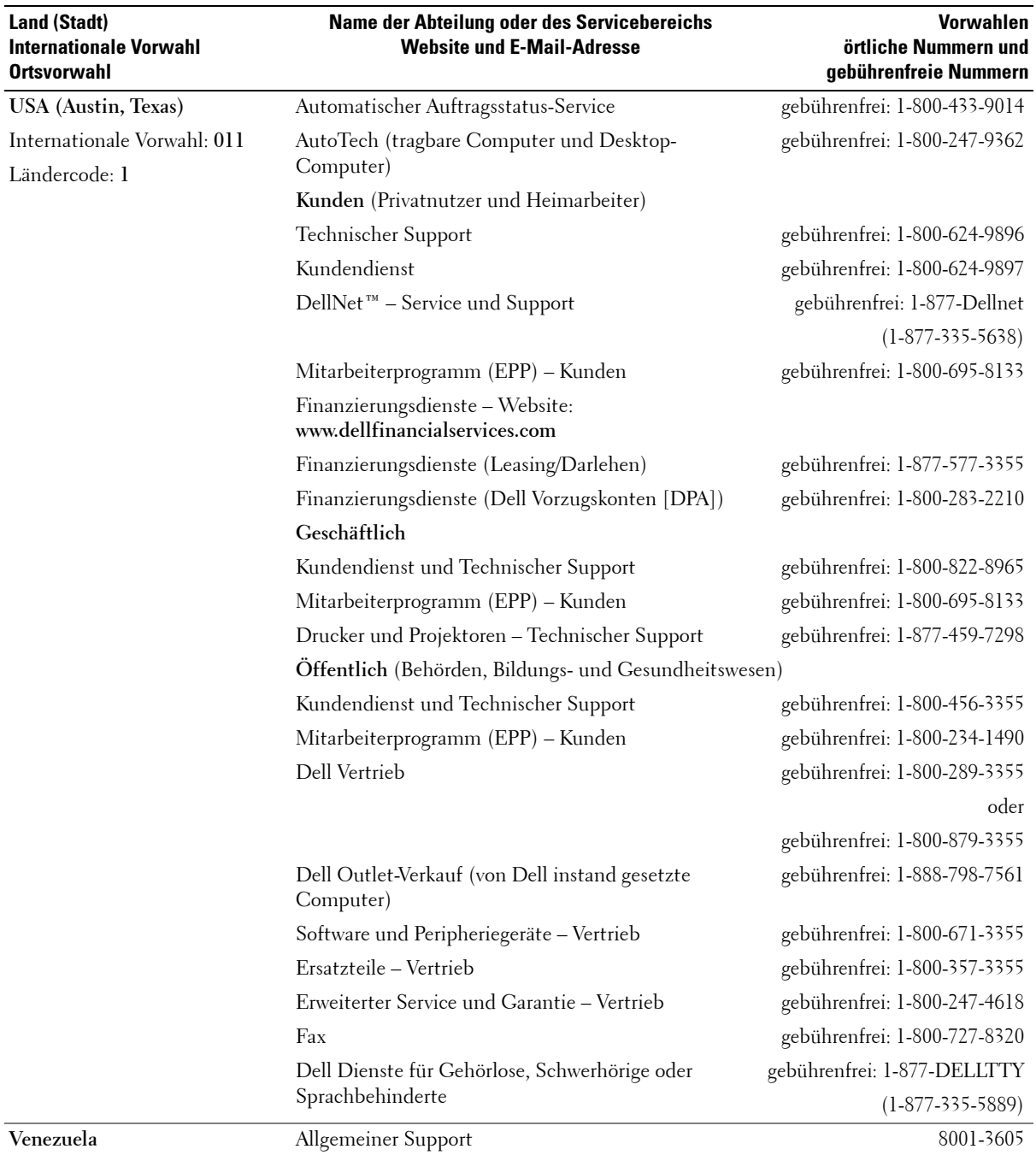

# <span id="page-62-0"></span>**Anhang**

### <span id="page-62-1"></span>**Hinweise zu gesetzlichen Bestimmungen**

Elektromagnetische Interferenzen (EMI) sind Signale oder Emissionen, die im freien Raum bzw. entlang von Strom- oder Signalleitungen übertragen werden und die den Betrieb von Funknavigationsdiensten und sonstigen Sicherheitsdiensten beeinträchtigen oder die Qualität von lizenzierten Funkdiensten extrem verschlechtern bzw. die Übertragung behindern oder wiederholt unterbrechen. Als Funkdienste bezeichnet man u. a. kommerziellen AM-/FM-Radio- sowie Fernsehrundfunk, Funktelefondienste, Radar, Flugsicherung, Funkrufempfänger (Pager) sowie PCS-Dienste (Personal Communication Services). Durch solche lizenzierten Dienste sowie die unbeabsichtigte Abstrahlung durch sonstige Geräte (z. B. Digitalgeräte einschließlich Computer) entstehen elektromagnetische Felder.

Als elektromagnetische Verträglichkeit (EMV) bezeichnet man die Fähigkeit elektronischer Geräte, in einer solchen Umgebung störungsfrei zu funktionieren. Dieses Gerät entspricht zwar den gesetzlichen EMI-Bestimmungen, dennoch kann nicht ausgeschlossen werden, dass unter bestimmten Bedingungen Interferenzen auftreten. Ob dieses Gerät die Funkübertragung durch Interferenzen beeinträchtigt, können Sie feststellen, indem Sie das Gerät bei einem solchen Verdacht ein- und wieder ausschalten. Falls die Störungen durch das Gerät verursacht werden, versuchen Sie, das Problem durch eine oder mehrere der folgenden Maßnahmen zu beheben:

- Richten Sie die Empfangsantenne neu aus.
- Verändern Sie die Position des Druckers gegenüber dem Empfangsgerät.
- Vergrößern Sie den Abstand zwischen Drucker und Empfangsgerät.
- Schließen Sie den Drucker an eine andere Steckdose an, sodass Drucker und Empfangsgerät an unterschiedliche Stromkreise angeschlossen sind.

Falls Sie das Problem auf diese Weise nicht beheben können, wenden Sie sich an einen Mitarbeiter des technischen Supports von Dell oder einen erfahrenen Rundfunk- und Fernsehtechniker.

Informationen zu sonstigen gesetzlichen Bestimmungen finden Sie im Benutzerhandbuch Ihres Computers.

### <span id="page-63-0"></span>**Technische Daten des Druckers**

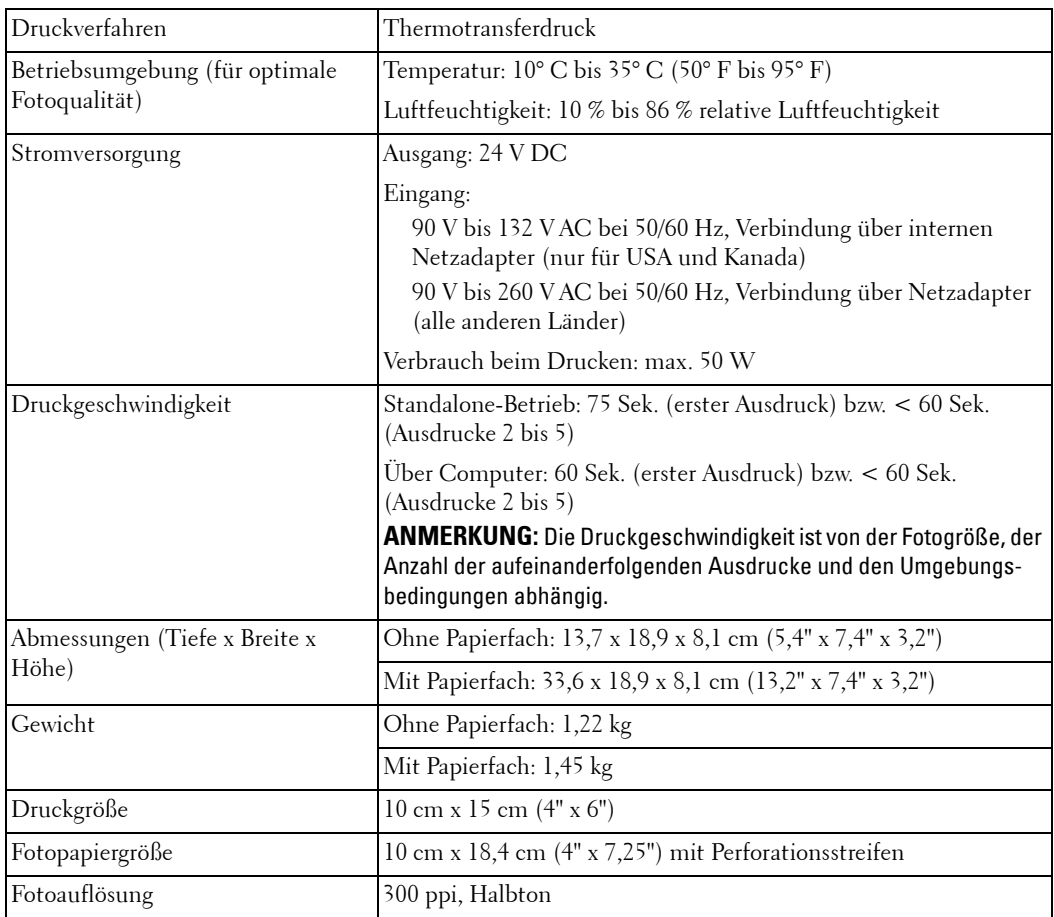

## **Index**

### **A**

Abbrechen des [Druckvorgangs, 30](#page-29-2) [Ändern der Einstellungen, 18](#page-17-3)

### **C**

[Cancel \(Abbrechen\),](#page-11-0)  Taste, 12 Computer [drucken, 29](#page-28-3)

### **D**

Dell [Kontaktaufnahme, 46](#page-45-1) Drucken [abbrechen, 30](#page-29-2) [ohne Computer, 23](#page-22-0) [Probleme, 38](#page-37-1) [vom Computer, 29](#page-28-3) **L** [Lüftungsöffnungen, 40,](#page-39-0) [42](#page-41-0) **O**

### **E**

Einlegen [Fotokassette, 15](#page-14-1) [Fotopapier, 16](#page-15-1) [Einrichten, 14](#page-13-2) [Einstellungen ändern, 18](#page-17-3)

### **F**

[Farbe, automatische](#page-29-3)  Korrektur, 30 Fehlerbehebung [Drucken, 38](#page-37-1) Übertragung/ [Kommunikation, 43](#page-42-2) Fotokassette [einlegen, 15](#page-14-1) Fotopapier

[einlegen, 16](#page-15-1) Fotos automatische [Farbkorrektur, 30](#page-29-3)

[Öffnungen, Lüftung, 40,](#page-39-0) [42](#page-41-0)

### **S**

[Sicherheitshinweise, 9](#page-8-2) Support [Kontaktaufnahme mit Dell, 46](#page-45-1)

### **T**

Tasten, Bedienfeld [Cancel \(Abbrechen\), 12](#page-11-0) [Ein/Aus, 11](#page-10-5) [Menu \(Menü\), 11](#page-10-6) [Pfeile, 12](#page-11-1) [Print Black & White](#page-11-2)  (Schwarzweiß drucken), 12

### **W**

[Wartung, 33](#page-32-3)